## **User's manual (short form)**

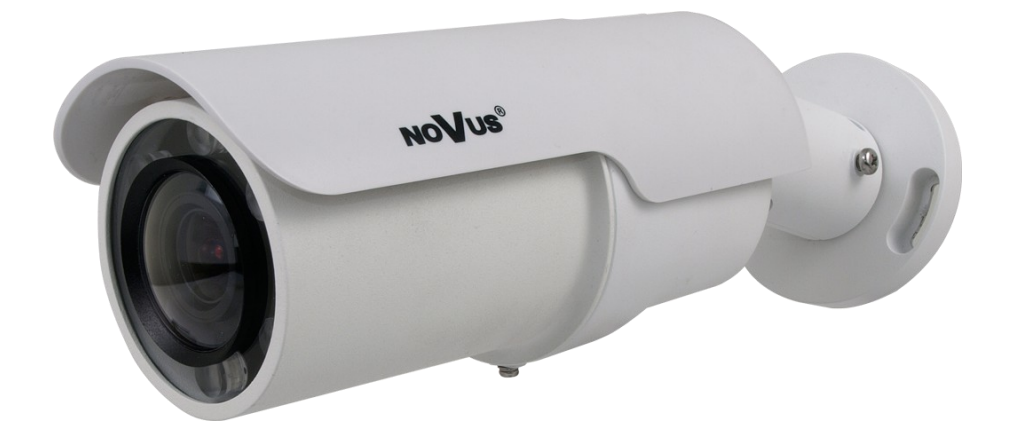

# NVIP-2DN7460H/IRH-2P

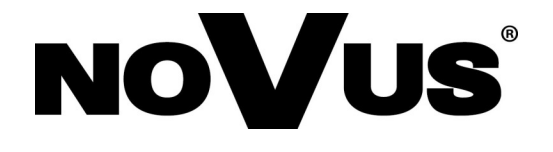

## **IMPORTANT SAFEGUARDS AND WARNINGS**

#### **EMC (2004/108/EC) and LVD (2006/95/EC ) Directives**

# **CE Marking**

Our products are manufactured to comply with requirements of the following directives and national regulations implementing the directives:

- Electromagnetic compatibility EMC 2004/108/EC.
- Low voltage LVD 2006/95/EC with further amendment. The Directive applies to electrical equipment designed for use with a voltage rating of between 50VAC and 1000VAC as well as 75VDC and 1500VDC.

#### **WEEE Directive 2012/19/EU**

# **Information on Disposal for Users of Waste Electrical and Electronic Equipment**

This appliance is marked according to the European 1000VAC Directive on Waste Electrical and Electronic Equipment (2002/96/EC) and further amendments. By ensuring this product is disposed of correctly, you will help to prevent potential negative consequences for the environment and human health, which could otherwise be caused by inappropriate waste handling of this product.

The symbol on the product, or the documents accompanying the product, indicates that this appliance may not be treated as household waste. It shall be handed over to the applicable collection point for used up electrical and electronic equipment for recycling purpose. For more information about recycling of this product, please contact your local authorities, your household waste disposal service or the shop where you purchased the product.

#### **RoHS Directive 2011/65/EU**

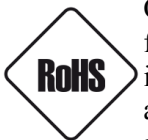

Out of concern for human health protection and friendly environment, we assure that our products falling under RoHS Directive regulations, regarding the restriction of the use of hazardous substances in electrical and electronic equipment, have been designed and manufactured in compliance with the above mentioned regulations. Simultaneously, we claim that our products have been tested and do not contain hazardous substances whose exceeding limits could have negative impact on human

health or natural environment

#### **Information**

The device, as a part of professional CCTV system used for surveillance and control, is not designed for self installation in households by individuals without technical knowledge.

#### **Excluding of responsibility in case of damaging data on a disk or other devices:**

The manufacturer does not bear any responsibility in case of damaging or losing data on a disk or other devices during device operation.

#### **WARNING!**

PRIOR TO UNDERTAKING ANY ACTION THAT IS NOT DESCRIBED FOR THE GIVEN PRODUCT IN USER'S MANUAL AND OTHER DOCUMENTS DELIVERED WITH THE PRODUCT, OR IF IT DOES NOT ARISE FROM THE USUAL APPLICATION OF THE PRODUCT, MANUFACTURER MUST BE CONTACTED UNDER THE RIGOR OF EXCLUDING THE MANUFACTURER'S RESPONSIBILITY FOR THE RESULTS OF SUCH AN ACTION.

## **IMPORTANT SAFEGUARDS AND WARNINGS**

#### **WARNING!**

THE KNOWLEDGE OF THIS MANUAL IS AN INDESPENSIBLE CONDITION OF A PROPER DEVICE OPERATION. YOU ARE KINDLY REQUSTED TO FAMILIRIZE YOURSELF WITH THE MANUAL PRIOR TO INSTALLATION AND FURTHER DEVICE OPERATION.

#### **WARNING!**

USER IS NOT ALLOWED TO DISASSEMBLE THE CASING AS THERE ARE NO USER -SERVICEABLE PARTS INSIDE THIS UNIT. ONLY AUTHORIZED SERVICE PERSONNEL MAY OPEN THE UNIT

INSTALLATION AND SERVICING SHOULD ONLY BE DONE BY QUALIFIED SERVICE PERSONNEL AND SHOULD CONFORM TO ALL LOCAL REGULATIONS

- 1. Prior to undertaking any action please consult the following manual and read all the safety and operating instructions before starting the device.
- 2. Please keep this manual for the lifespan of the device in case referring to the contents of this manual is necessary;
- 3. All the safety precautions referred to in this manual should be strictly followed, as they have a direct influence on user's safety and durability and reliability of the device;
- 4. All actions conducted by the servicemen and users must be accomplished in accordance with the user's manual;
- 5. The device should be disconnected from power sources during maintenance procedures;
- 6. Usage of additional devices and components neither provided nor recommended by the producer is forbidden;
- 7. You are not allowed to use the camera in high humidity environment (i.e. close to swimming pools, bath tubs, damp basements);
- 8. Mounting the device in places where proper ventilation cannot be provided (e. g. closed lockers etc.) is not recommended since it may lead to heat build-up and damaging the device itself as a consequence;
- 9. Mounting the camera on unstable surface or using not recommended mounts is forbidden. Improperly mounted camera may cause a fatal accident or may be seriously damaged itself. The camera must be mounted by qualified personnel with proper authorization, in accordance with this user's manual.
- 10. Device should be supplied only from a power sources whose parameters are in accordance with those specified by the producer in the camera technical datasheet. Therefore, it is forbidden to supply the camera from a power sources with unknown parameters, unstable or not meeting producer's requirements;

Due to the product being constantly enhanced and optimized, certain parameters and functions described in the manual in question may change without further notice. We strongly suggest visiting the www.novuscctv.com website in order to access the newest manual

Data included in the following user's manual is up to date at the time of printing. AAT Holding S.A. holds exclusive rights to modify this manual. The producer reserves the rights for device specification modification and change in the design without prior notice.

## **TABLE OF CONTENTS**

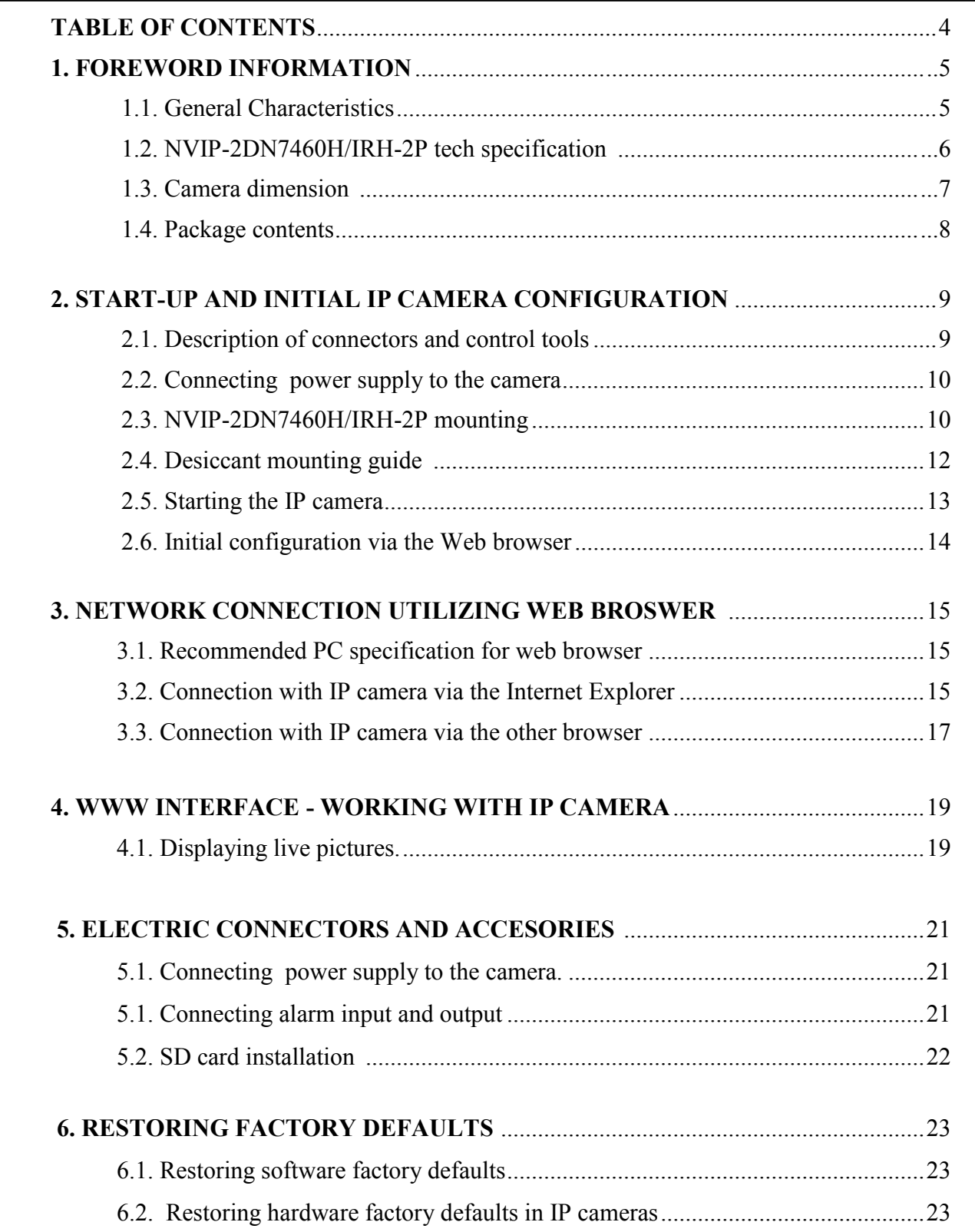

#### **1. FOREWORD INFORMATION**

- **1.1. General Characteristics**
- Mechanical IR cut filter
- IR operation capability
- Imager resolution: 2.0 megapixels
- Min. Illumination: from  $0.0005 \text{ lx/F} = 1.45 (0 \text{ lx} \text{ IR On})$
- Wide Dynamic Range with double sensor scan (WDR)
- Digital Slow Shutter (DSS)
- Digital Noise reduction (DNR)
- motor-zoom, auto-iris function,  $f=3.3 \sim 8$  mm/F1.5
- $\bullet$  Built-in IR LED 6 pcs.
- Privacy zones: 5
- 1 alarm input and output
- Built-in webserver: video and audio compression and real-time network transmission
- Compression: H.264, M-JPEG
- Video processing resolution: 1920 x 1080, 1280 x 1024, 1280 x 720, 1024 x 768, 800 x 600, 720 x 576, 640 x 480, 352 x 288
- 4 streams: compression, resolution, speed and quality defined individually for all video streams
- RTP/RTSP protocol support for video transmission
- Network connection control and IP address check function
- Pre- & post-alarm functions video recording in AVI format
- Schedule recording function
- Hardware motion detection
- Bidirectional audio transmission
- Micro SD/SDHC card support
- Diverse definition of system reactions to alarm events: e-mail with attachment, saving file on FTP server, NAS, alarm output trigger, saving file on micro SD/SDHC card, HTTP notification
- Software: NMS (NOVUS MANAGEMENT SYSTEM) for video recording, live monitoring, playback and remote IP devices administration
- IP 66
- Built-in heater
- Power supply: 24 VAC, 12VDC, PoE (Power over Ethernet)

#### **1.2. NVIP-2DN7460H/IRH-2P specification**

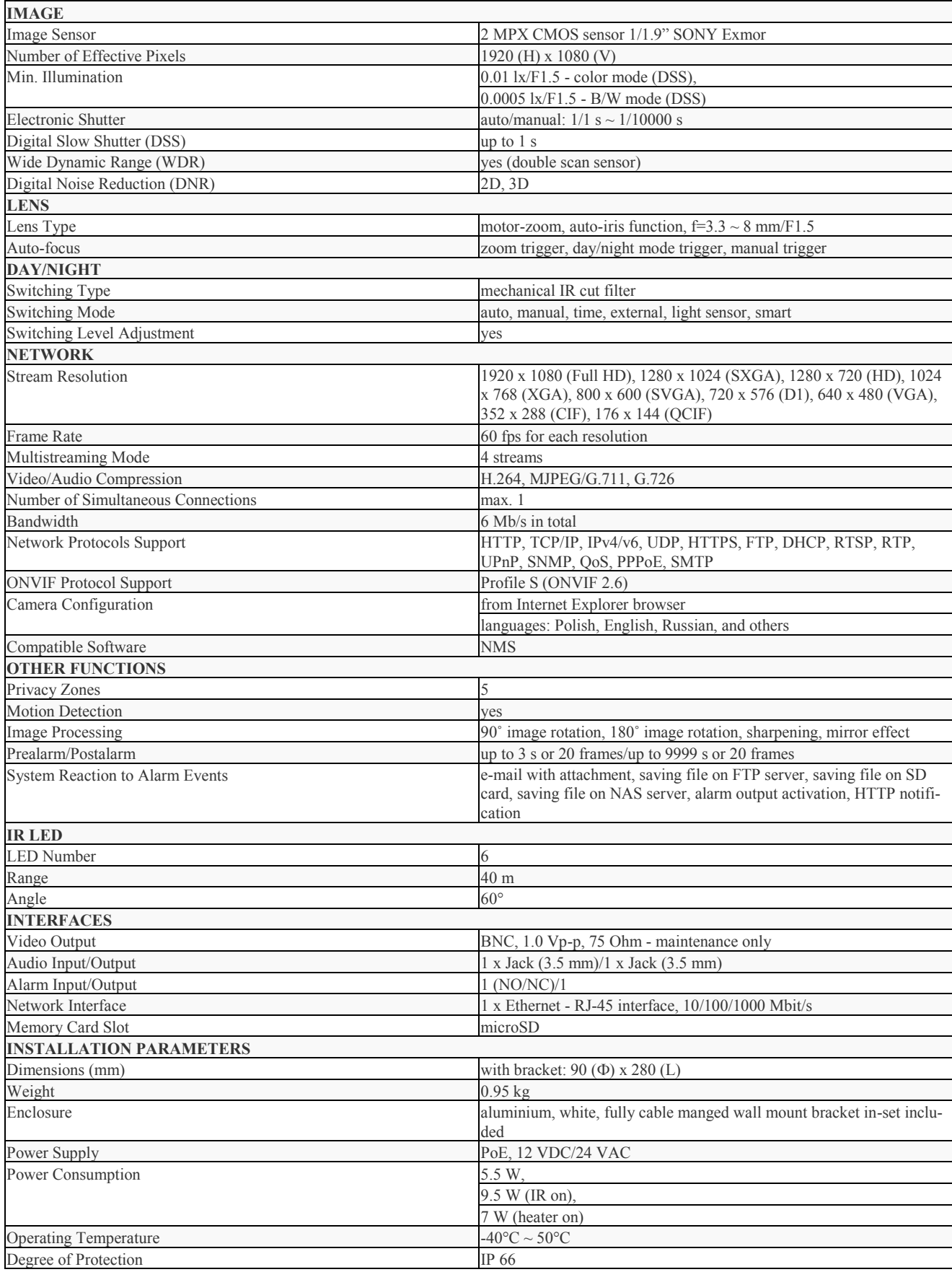

## **1.3. Camera dimensions**

#### **All dimensions in mm**

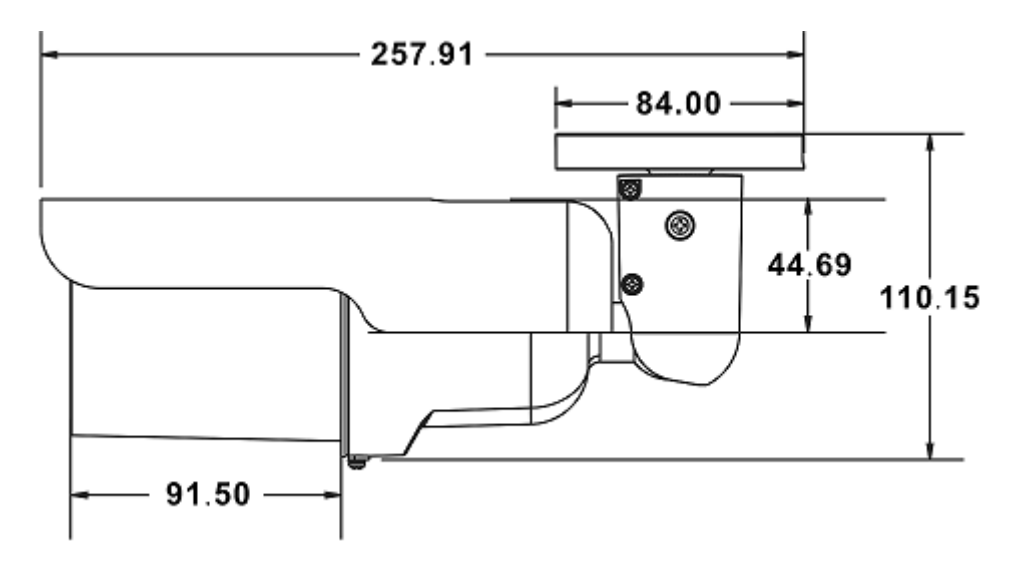

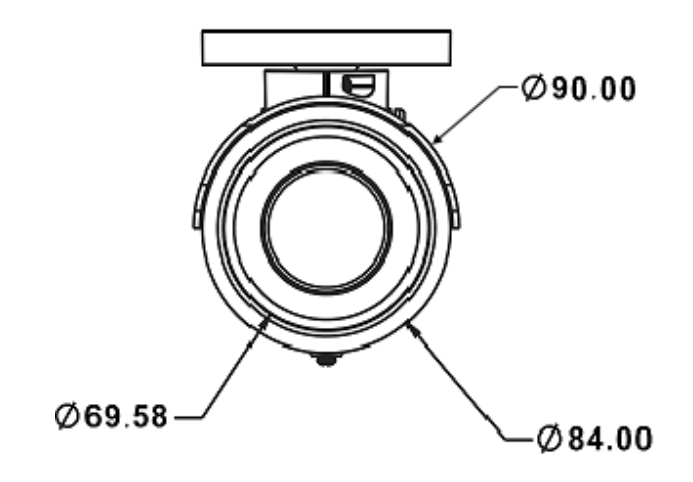

#### **1.4. Package contents**

After you open the package make sure that the following elements are inside:

- $\bullet$  IP camera
- Accessories bag
- Short version of user's manual

If any of this elements has been damaged during transport, pack all the elements back into the original box and contact your supplier for further assistance.

#### **CAUTION!**

box and contact your supplier for further functions of  $\mathcal{L}$ **CAUTION**<br>MAV CAUSA S If the device was brought from a location with a location with lower temperature, please was the  $\frac{1}{2}$ **If the device was brought from a location with lower temperature, please wait until it reaches the temperature of location it is currently in. Turning the device on immediately after bringing it from a location with lower ambient temperature is forbidden, as the condensing water vapour may cause short-circuits and damage the device as a result.**

**Defeue** stepting the device femiliening youngelf with the description and the velopf neutienless Before starting the device familiarize yourself with the description and the role of particular <br>innets orthodoxed allocation almost that the device is environed with inputs, outputs and adjusting elements that the device is equipped with.

#### **2. START-UP AND INITIAL IP CAMERA CONFIGURATION**

#### **2.1. Description of connectors and control tools**

#### **NVIP-2DN7460H/IRH-2P**

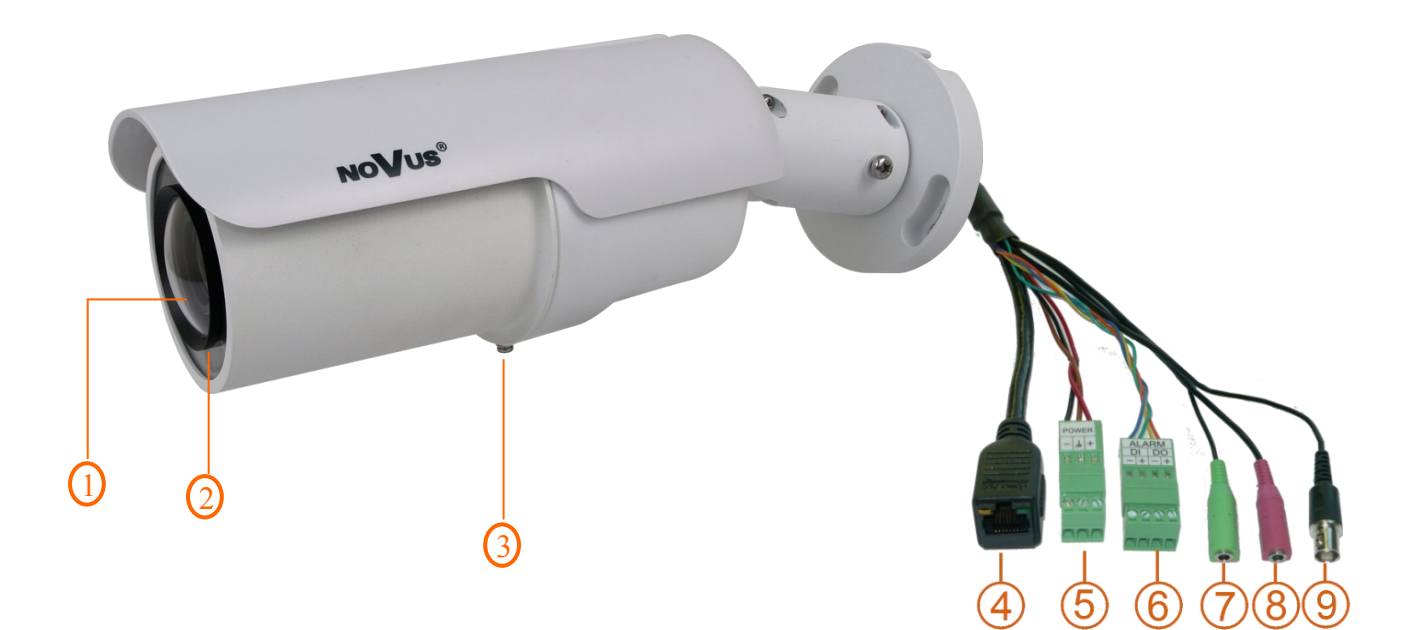

- 1 Lens
- 2. Light Sensor
- 3. Mounting screw
- 4. Port Ethernet 1000 Mb/s (RJ-45 connector)
- 5. Power socket

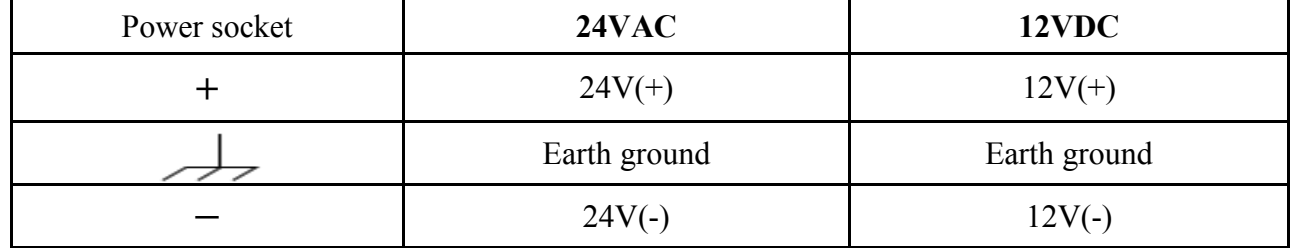

- 6. Alarm input/output
- 7. Audio output (green)
- 8. Audio input (pink)
- 9. BNC video output (maintenance only)

#### **2.2. Connecting power supply to the camera.**

The camera can be supplied by using RJ45 network socket. To run NOVUS IP camera you have to connect Ethernet cable between camera and network switch with PoE support (IEEE 802.3at). You can also use a power injector compatible with IEEE 802.3at standard. Camera can be also supplied by using power supply adapter compatible with camera parameters (description of the power connector is placed in the 2.1 Chapter of this user's manual).

#### *Information:*

*Power supply adapter is not included. Please use power adapter with parameters specified in user's manual.*

#### **CAUTION!**

**In order to provide protection against voltage surges/lightning strikes, usage of appropriate surge protectors is advised. Any damages resulting from surges are not eligible for service repairs.**

#### **CAUTION!**

**It is forbidden to use as the camera power source PoE equipment (adapters, etc.) not compatible with IEEE 802.3af standard (items called "passive PoE power supply"). Damages that results from the usage of improper power supply source are not covered by the warranty.**

#### **2.3. NVIP-2DN7460H/IRH-2P mounting**

To mount a camera please follow the instructions below:

- Put the bracket to the wall in a desired mounting place (with cable hole). Taking the bracket's base screw holes as a pattern, mark future drilling holes for screws using a punch.
- Drill holes in accordance with previously done markings and base hole placement.
- Mount the camera with bracket on the ceiling/wall with three supplied self tapping screws.
- Unscrew Screws "A" and "B" adjust the location and angle of the camera, and tighten the screws.

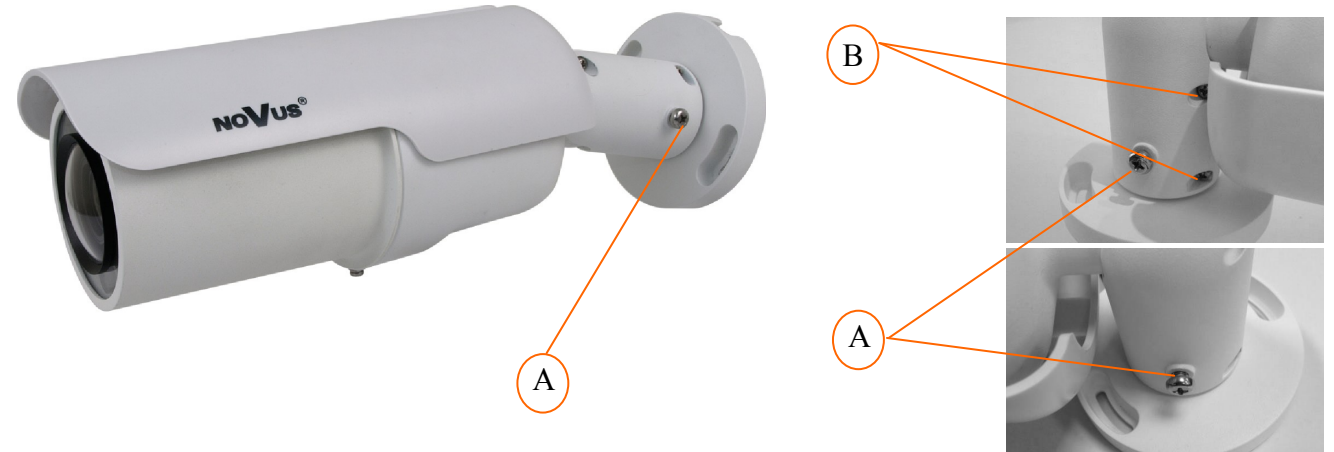

#### **NOTE:**

**Please note that the wall or ceiling must have enough strength to support the IP Camera.**

#### **CAUTION!**

**In order to obtain declared degree of protection please seal the camera base to prevent water getting inside. Furthermore, when installing the camera on rough/uneven surfaces, please additionally seal the junction with appropriate sealing mass. Please pay special attention to any mounting holes and if they are a loop-through ones, seal them too.** 

#### **CAUTION!**

**The declared degree of protection of the camera relates to its housing and does not take into account the possibility of moisture infiltration into the interior of the camera by camera connectors / connecting cables. Camera connectors / connection cables protection through i.e. sealing up is the responsibility of the camera installer. The manufacturer is not liable for any damages to the camera caused as a result of failing in performing that activity by installer, which also means that camera damaged in that way is not subject to warranty repairs.** 

**The following are the components of the connection cable which protection must be necessarily ensured by the person who installs the camera:**

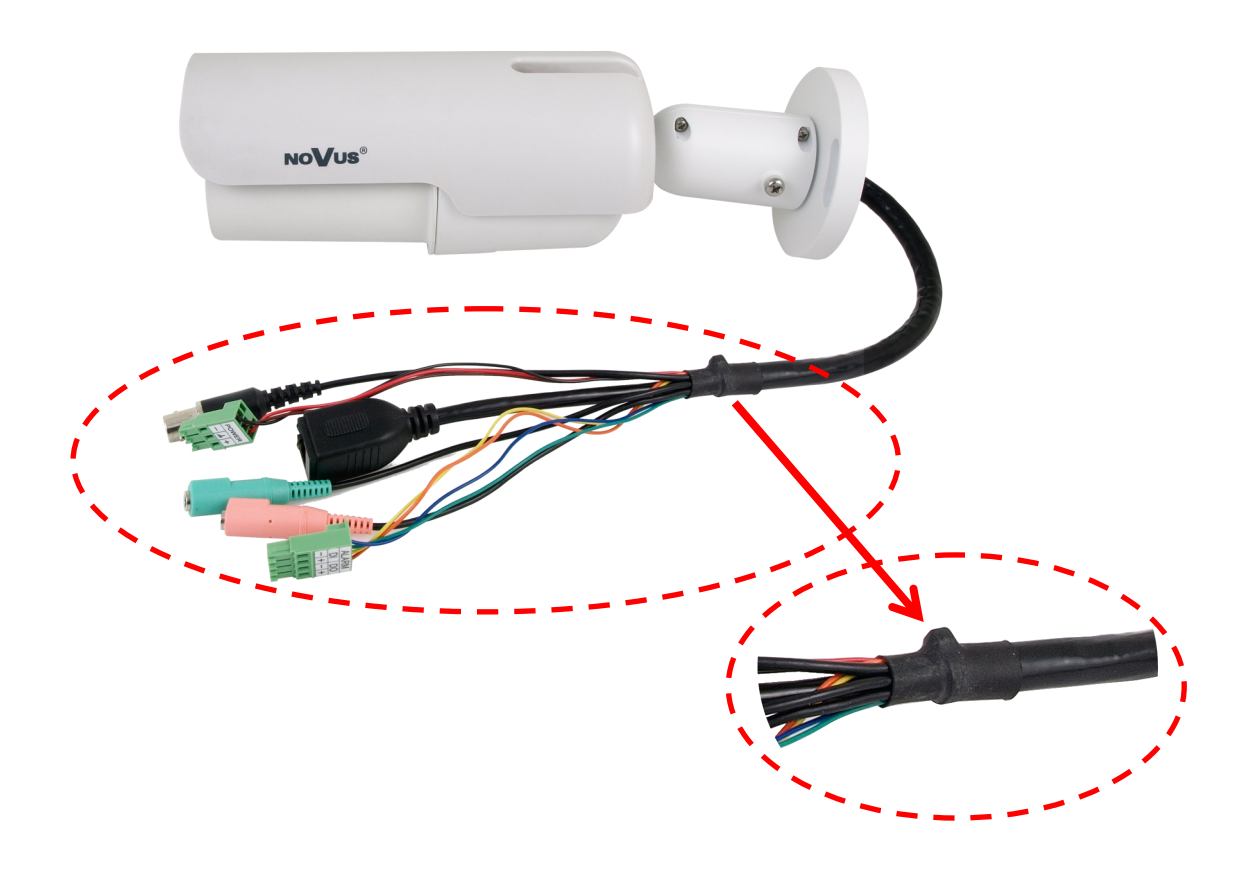

#### **CAUTION!**

**Camera connectors / sockets are not hermetic. The user should ensure their hermiticity on his own.**

#### **2.4. Desiccant mounting guide**

To prevent moisture from condensing on IP Camera's Glass Cover, we strongly suggest you to place the desiccant in the IP Camera before installing and replace a new one every time when opening the Front Cover. New moisture absorbers should be purchased on their own.

#### **Description of desiccant usage:**

1. Unscrew the screw on Camera Housing and remove the Front Cover

2. Firmly place the desiccant on the spot as the figures on the right side.

3. Install the Front Cover back in position and tighten the screw.

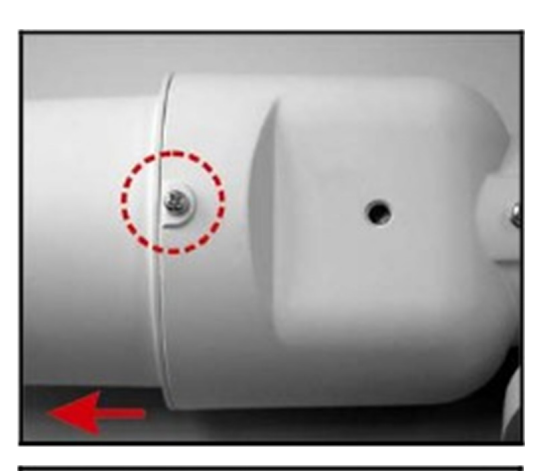

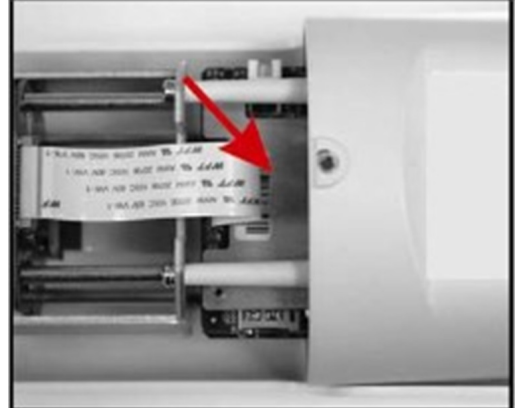

#### **2.4. Starting the IP camera**

To run NOVUS IP camera you have to connect ethernet cable between camera and network switch.

To power it up you can connect it directly via power supply adapter with parameters compatible with camera power supply specification. NVIP-2DN7460H/IRH-2P can be powered with PoE (IEEE 802.3at ) compatible switch.

After connecting power supply green LED should light on. Initialization process is then started which takes about 30 seconds. You can then proceed to connect to the camera via web browser.

If the connection is successfully established orange LED blinks with a frequency proportional to the quantity of data sent. Connecting via web browser is then possible. If connection isn't established (the network cable is disconnected) green and orange LEDs aren't active, solid light means that network connection is ok but camera doesn't receive or send any data, with possible PC network settings error.

The recommended way to start an IP camera and perform its configuration is a connection directly to the network switch which is not connected to other devices. To obtain further information about network configuration parameters (IP address, gateway, network mask, etc.) please contact your network administrator.

Connection utilising network switch with PoE

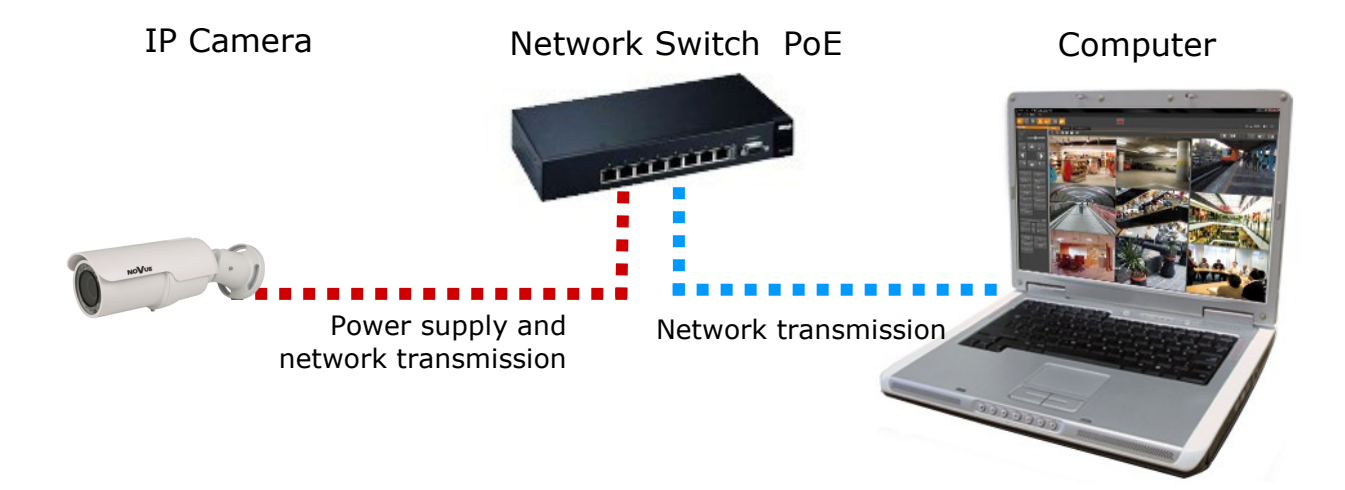

Connection utilising external power supply and network switch

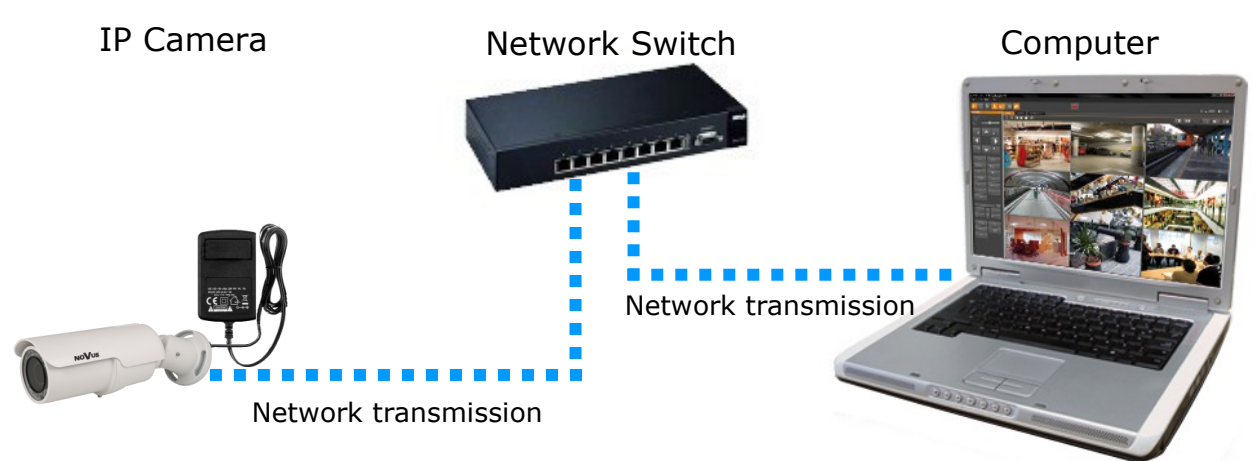

All rights reserved © AAT Holding S.A.

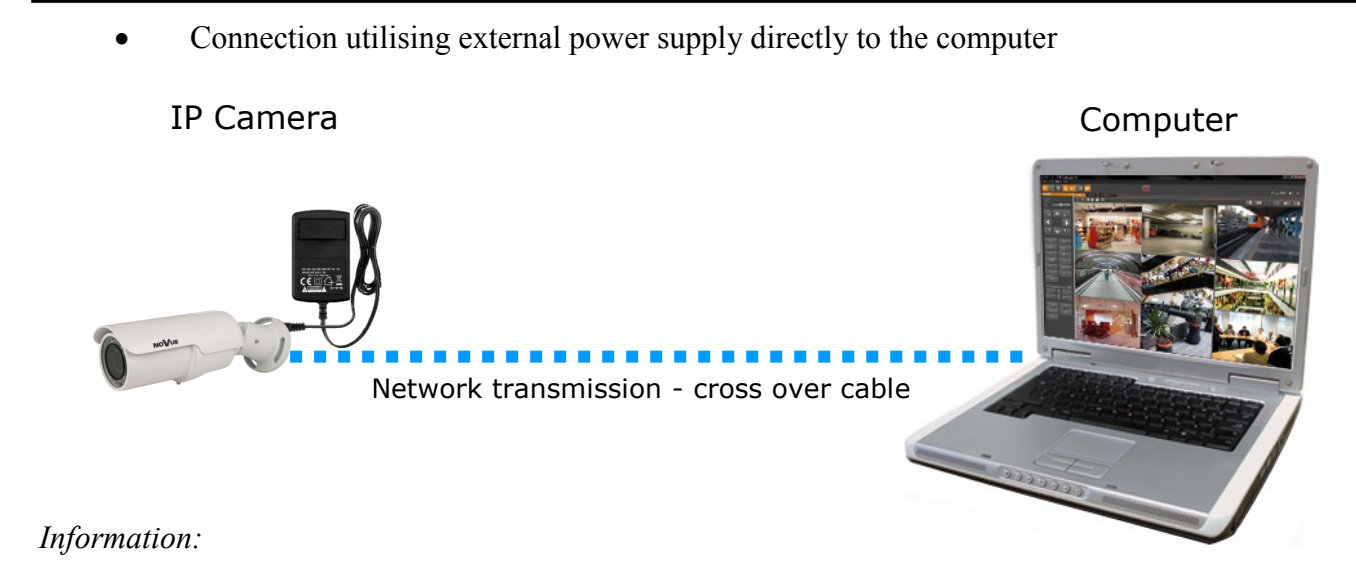

*Power supply adapter is not included. Please use power adapter with parameters specified in user 's manual.*

#### **Caution:**

**In order to provide protection against voltage surges/lightning strikes, usage of appropriate surge protectors is advised. Any damages resulting from surges are not eligible for service repairs.**

#### **2.5. Initial configuration via the web browser**

The default network settings for NVIP-7000 camera series are :

- 1. IP address= **192.168.1.200**
- 2. Network mask **255.255.255.0**
- 3. Gateway **192.168.1.1**
- 4. User name **root**
- 5. Password **pass**

Knowing the camera's IP address you need to appropriately set PC IP address, so the two devices can operate in one network subnet ( e.g. for IP 192.168.1.1, appropriate address for the camera ranges from 192.168.1.2 to 192.168.1.254, for example 192.168.1.60). It is not allowed to set the same addresses for camera and PC computer

You can either set a network configuration (IP address, gateway, net mask, etc.) of NOVUS IP camera yourself or select DHCP mode (DHCP server is required in this method in target network) by using web browser or by NMS software. When you use DHCP server check IP address lease and its linking with camera MAC address to avoid changing or losing IP address during device operation or network/ DHCP server breakdown. You have to remember to use a new camera IP address after changing network parameters.

After network setting configuration has been done, the camera can be connected to a target network.

#### **3. NETWORK CONNECTION UTILIZING WEB BROSWER**

#### **3.1. Recommended PC specification for web browser connections**

Requirements below apply to connection with an IP camera, assuming smooth image display in 1920x1080 resolution and 25 fps speed.

- 1. CPU **Intel Core i3 3 GHz** or newer
- 2. **RAM** memory min. **4 GB**
- 3. VGA card **NVidia GeForce with 512 MB of RAM memory,** or equivalent
- 4. OS **Windows 7 / 8 / 8.1 / 10**
- 5. Network card **100/1000 Mb/s**

#### **3.2. Connection with IP camera via the Internet Explorer**

You have to enter camera IP address in the Internet Explorer address bar. If IP address is correct user login window will be displayed:

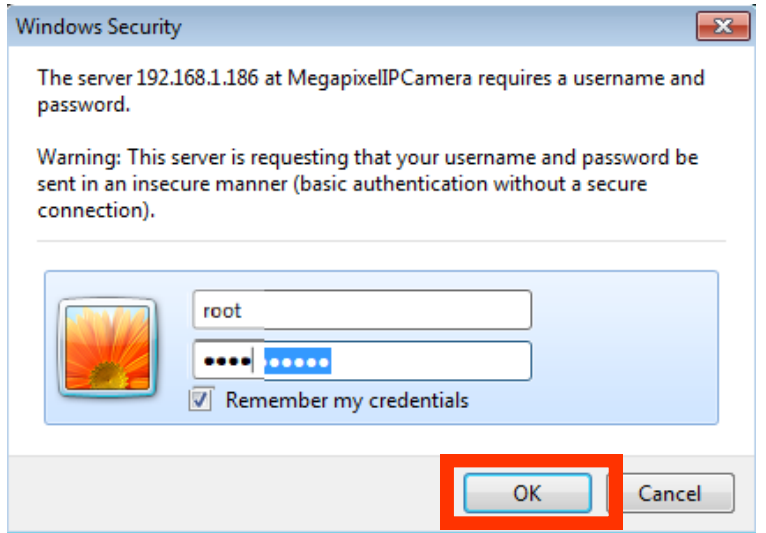

Default user is **root** and default password is **pass.**

For safety reasons, it is recommended to change default user name and password.

When you first time log on to the camera, web browser will download the applet for displaying images from the camera. Depending on the current Internet Explorer security settings it may be necessary to accept an install ActiveX control. To do this, click the "Install" button on the security info bar, to download from the camera and to install *install.cab* add-on, which runs the installer *NVIP Viewer*  applet.

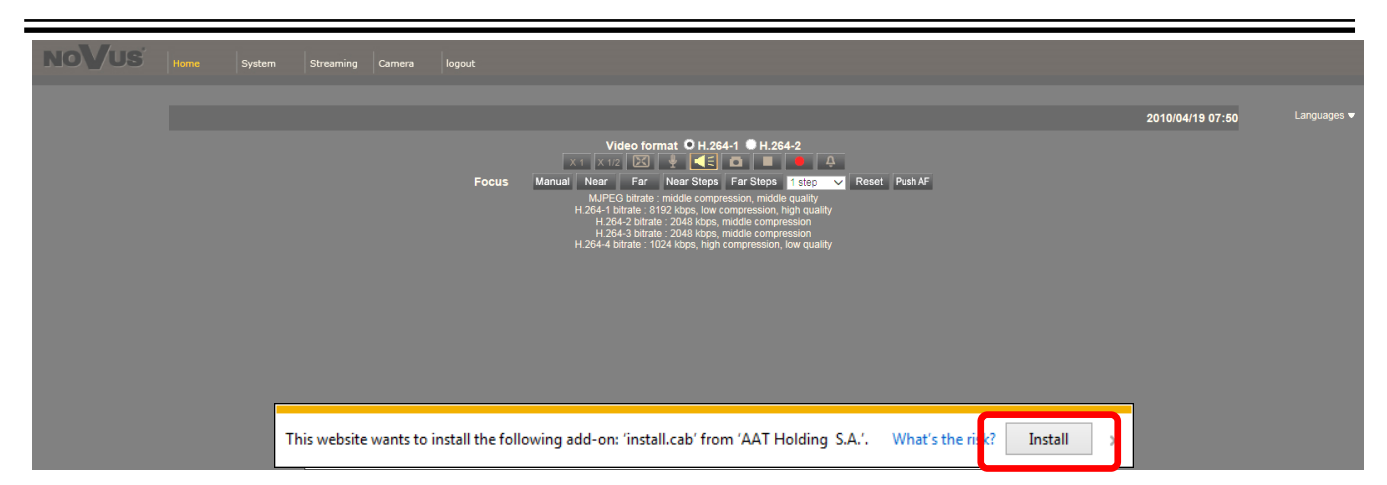

In the following steps is needed to confirm the will to install add-on and start the installation of the *NVIPViewer*:

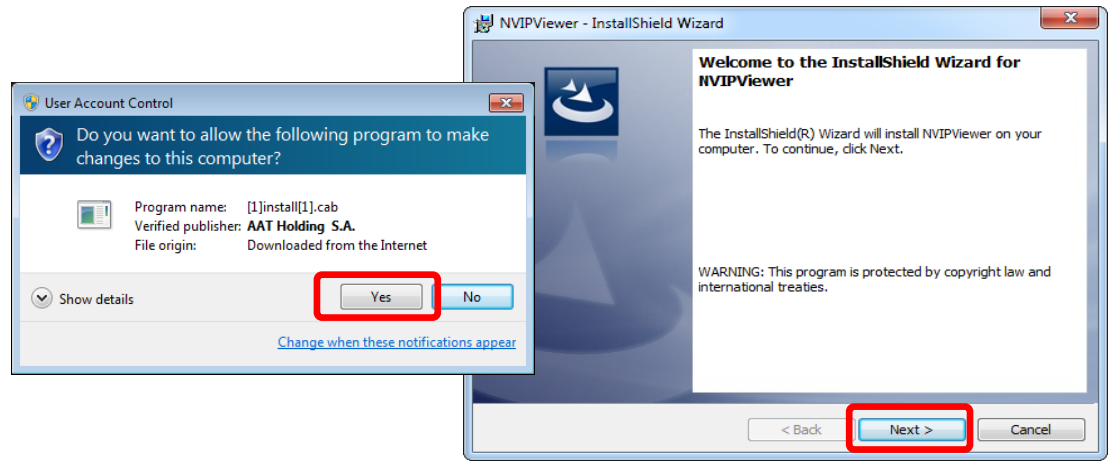

After completing the installation and restart the browser may appear monit from security system for permission to launch the add-on. You should allow it to run. Now installation is complete:

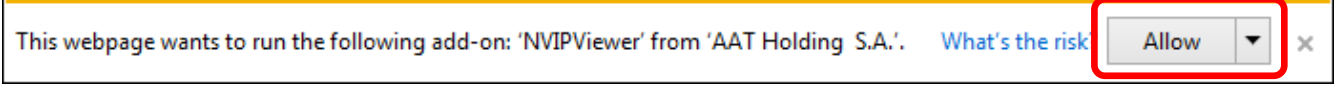

If the installation fails, changing security settings for the IE browser is required. In order to do that, please choose: *Tools > Internet options > Security tab > Custom level* and:

- Under *Download unsigned ActiveX controls*  select either Enable or Prompt
- Under *Initialize and script ActiveX controls not marked as safe* select Enable or Prompt

You can also add the camera's IP address to "*trusted zone"* and set lowest security level for it.

In addition, when working in Windows Vista/7/8/10 the ActiveX applet may be blocked by Windows Defender or User account control. In such case you should allow to run this applet, or simply disable these functions.

#### **3.3. Connection with IP camera via other browser eg. Chrome, Mozilla Firefox, Safari )**

It is also possible to connect to the camera using Mozilla Firefox, but this browser doesn't offer full functionality of the camera, so the recommended browser is Internet Explorer.

The first run of the IP camera in browser is very similar to the IE version. After you type the correct IP address you have to write correct username and password. The default user is **root** and password is **pass**.

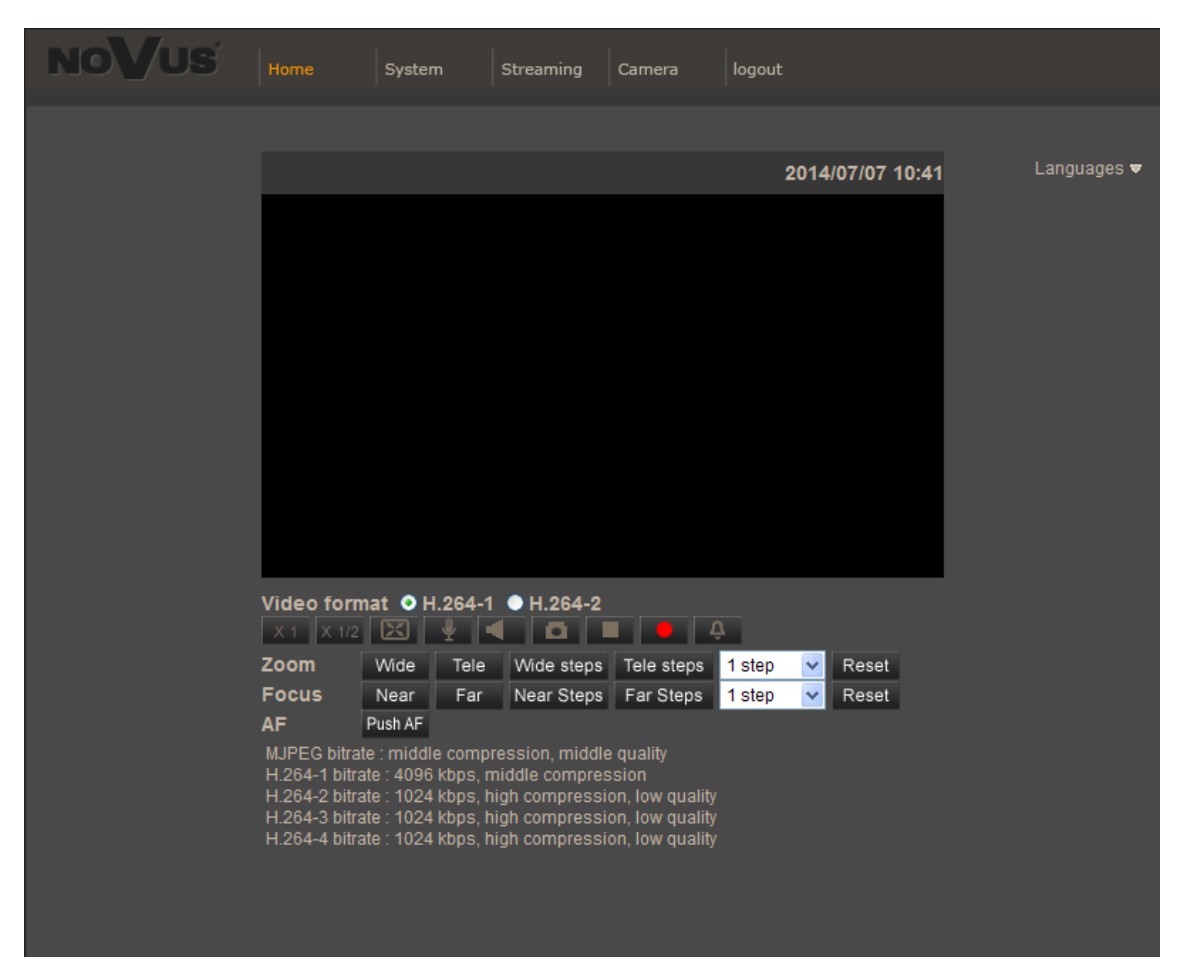

Next, blank screen is displayed. Then you have to install the missing Quick Time plug-in from site: http://www.apple.com/quicktime/download/

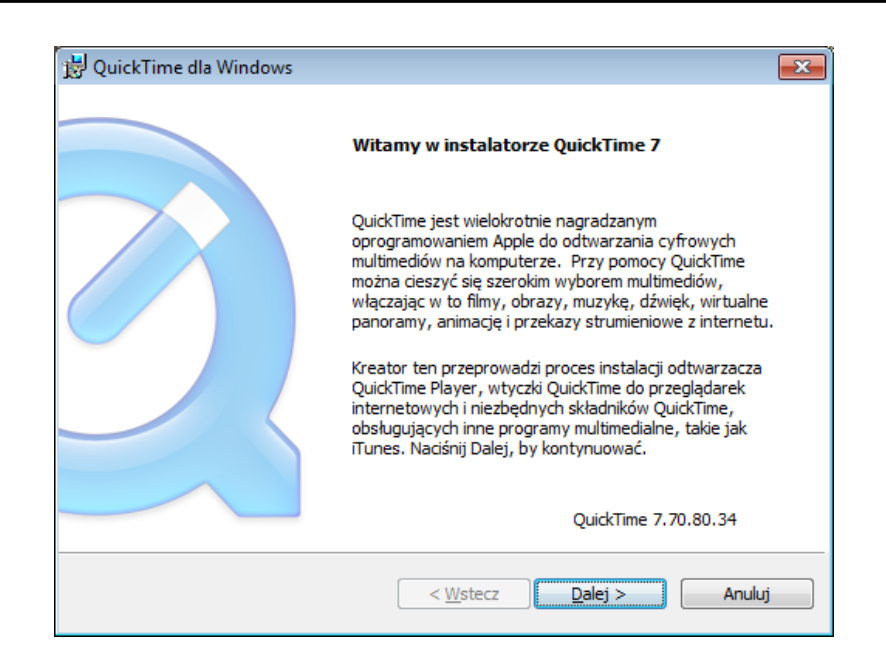

After downloading and running it, a window depicting installation of particular components is then displayed. After proper installation pictures from the camera should become visible

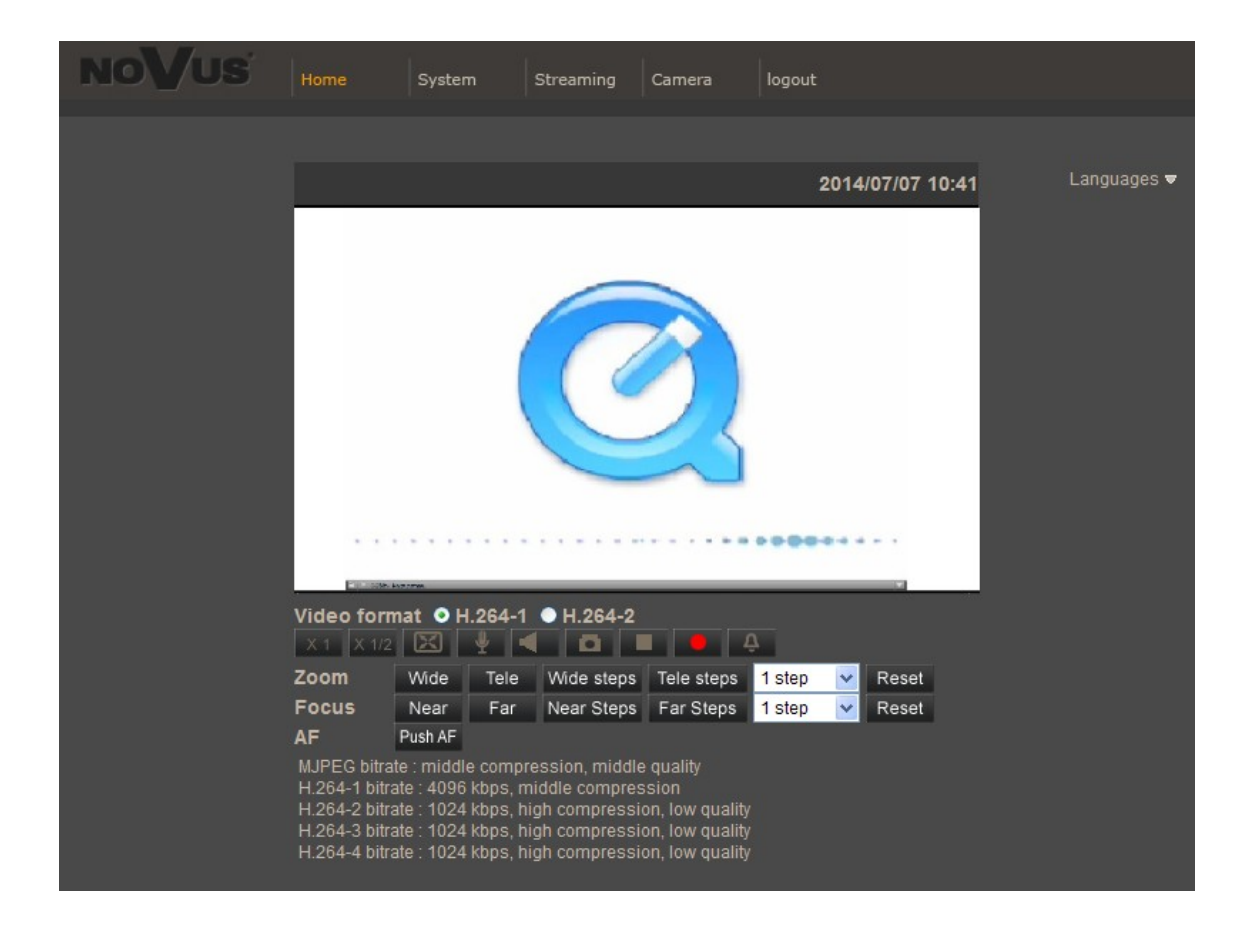

## **WWW INTERFACE - WORKING WITH IP CAMERA**

#### **4. WWW INTERFACE - WORKING WITH IP CAMERA 4.1. Displaying live**

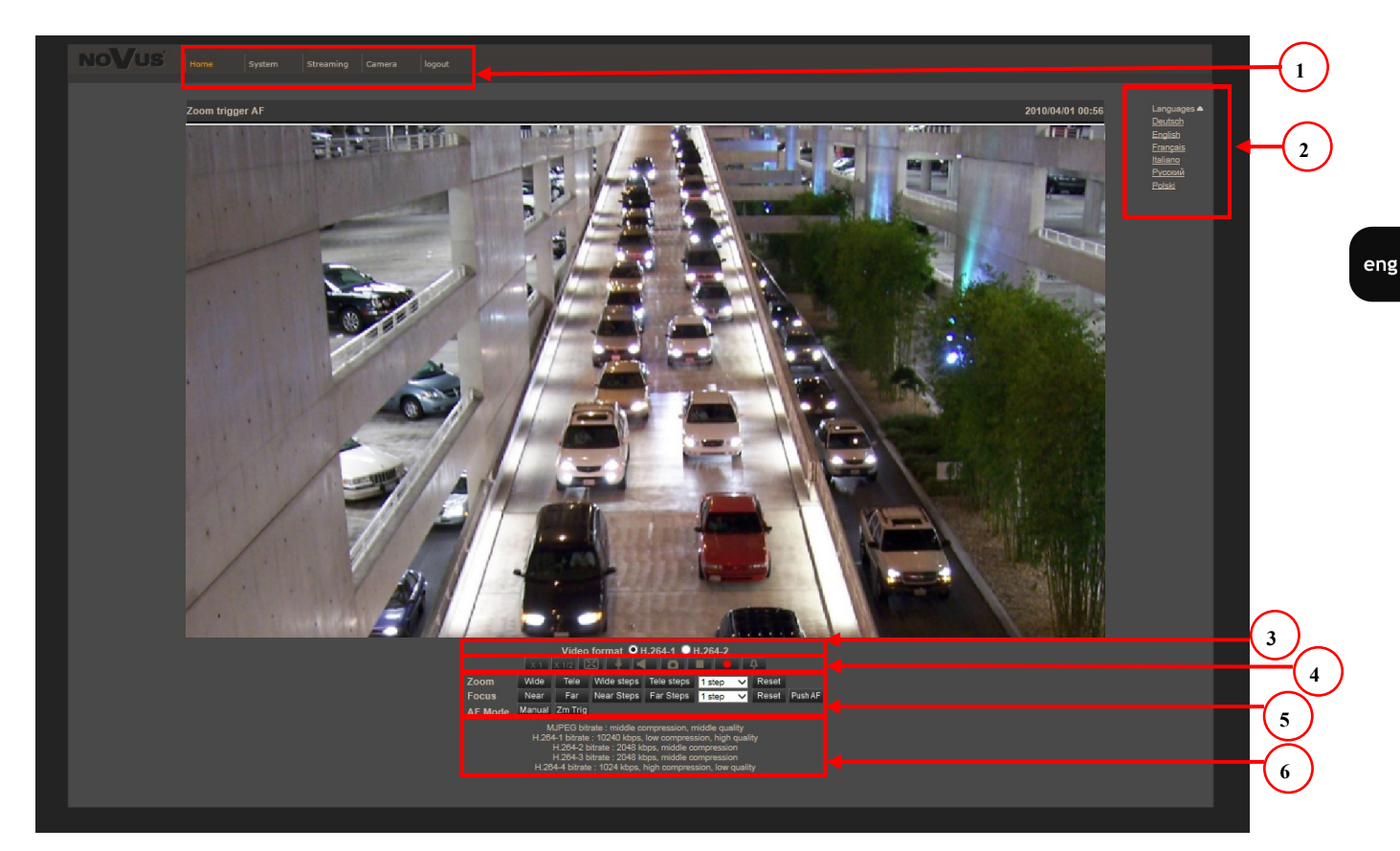

1. Main tabs

Home — live view page

System — camera settings ( IP, recording, sending alarm messages, motion detection)

Streaming — streaming settings for audio and video audio

Camera — picture settings

Logout

- 2. Language selection.
- 3. Video stream selection.
- 4. ActiveX settings for live video.

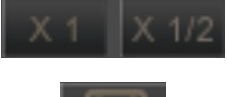

- Display mode in web browser

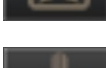

- Full screen view
- 
- Microphone enable audio from microphone

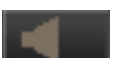

- Speaker - enable audio sending to the camera

## **WWW INTERFACE - WORKING WITH IP CAMERA**

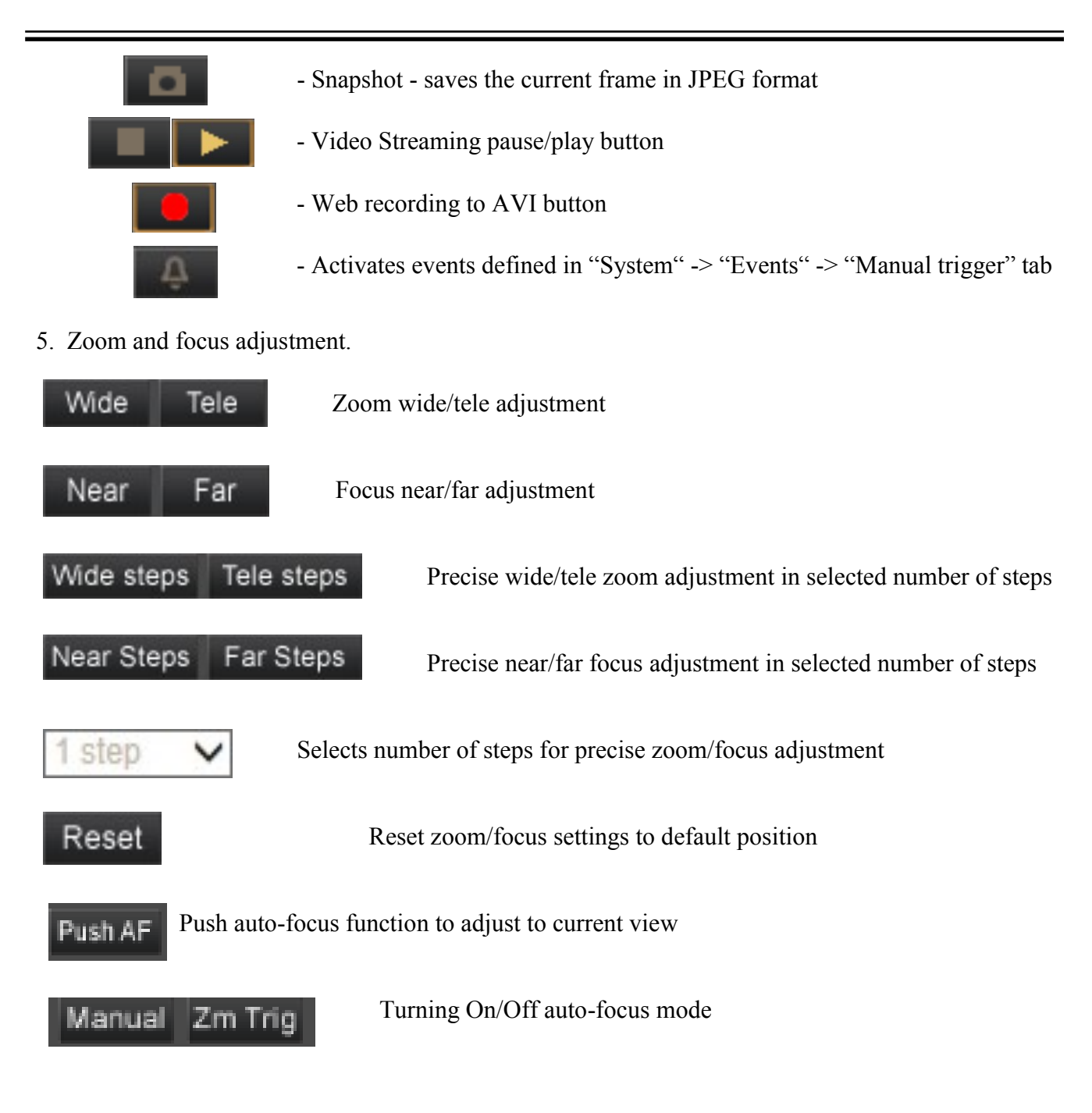

6. Video streaming information.

Right mouse button click on the live screen view displays additional information about actual video and audio transition parameters.

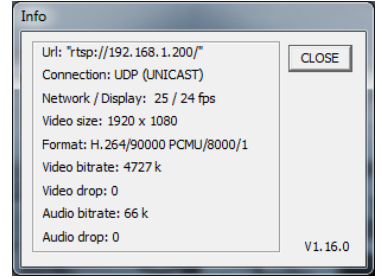

## **ELECTRIC CONNECTORS AND ACCESORIES**

#### 5. **CONNECTING ACCESSORIES**

5.1 Description of connection Alarm I/O

Description of alarm input/output connector terminal is presented in the table below:

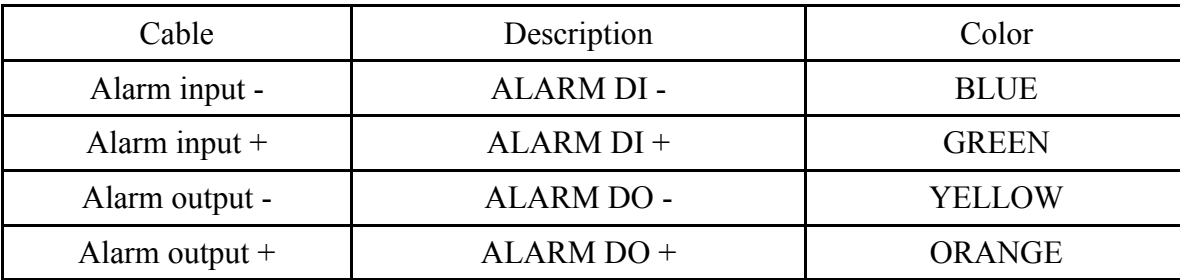

Alarm output electric connections

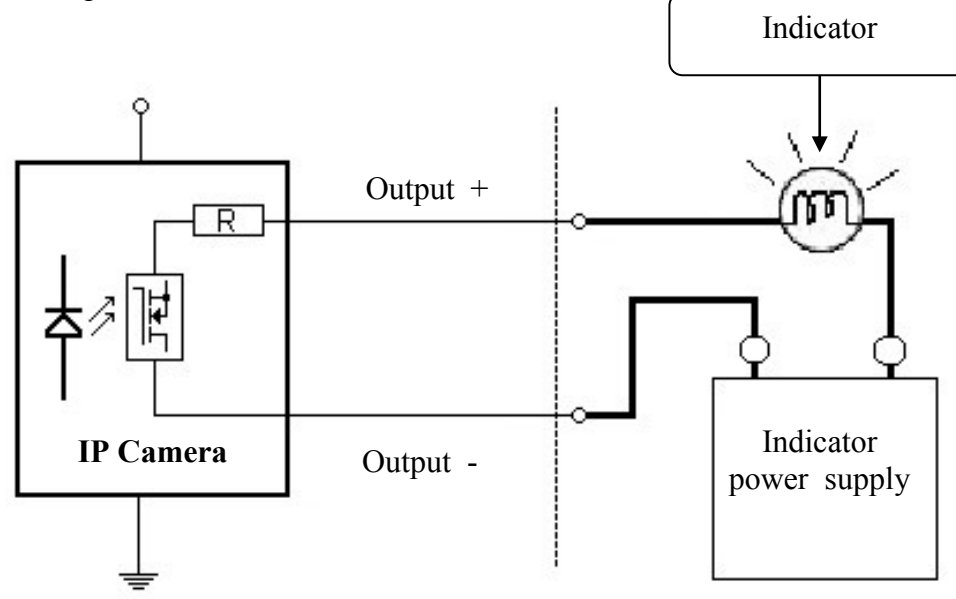

The maximum load of the alarm output is : 0.1 A, 30 VDC/AC

Alarm input connections

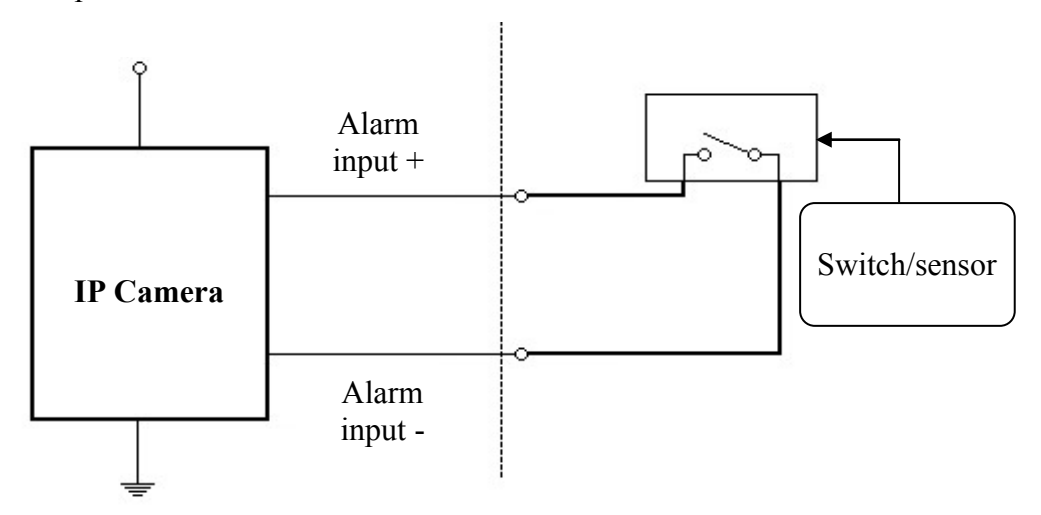

## **ELECTRIC CONNECTORS AND ACCESORIES**

#### **5.3. SD card installation**

Camera supports microSD, SDHC cards with their capacity up to 32GB. In order to install the card properly, please follow the instructions below:

- Format the card in FAT32 file system using a PC computer
- Turn the camera off
- Mount SD card in the socket located at the camera's rear, according to the picture:
- Turn the camera on
- Check the SD card by checking its capacity in the *STORAGE MANAGEMENT* tab*.*

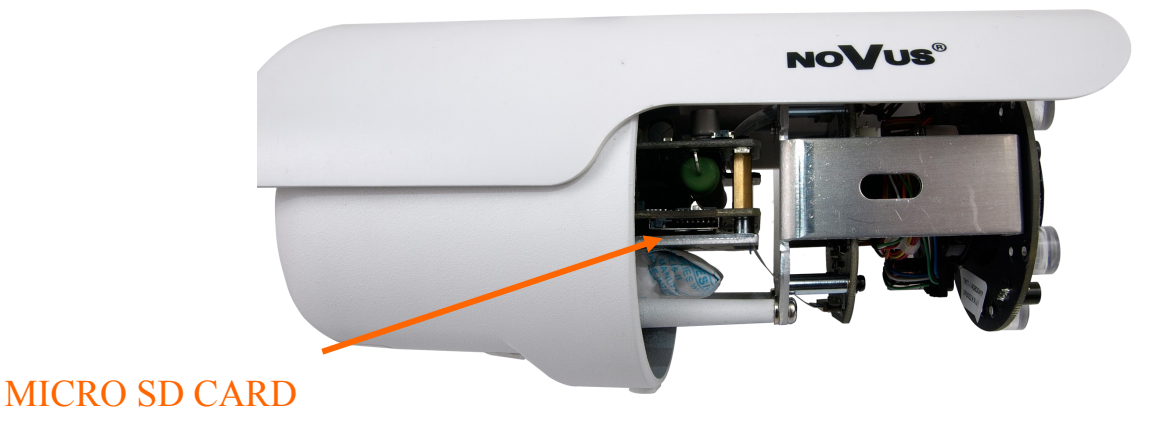

## **ELECTRIC CONNECTORS AND ACCESORIES**

#### **6. RESTORING FACTORY DEFAULTS**

NOVUS IP cameras allow to restore defaults via:

- software (web browser level) resetting the camera settings
- hardware (using reset) restores factory defaults.

#### **6.1. Restoring software factory defaults**

Factory software default restores default settings of the IP camera except network settings (optional). The camera re-starts then, taking about one minute to complete. Option to restore the factory default is described in *SETUP>FACTORY DEFAULT* tab.

#### **6.2. Restoring hardware factory defaults in IP cameras**

In order to restore factory defaults for the camera please follow the instructions:

- press the *RESET* button and hold on for 10 seconds
- release button

.

 log on after approx. 1 minute using default IP address (http://192.168.1.200) and default user name (root) and password (pass)

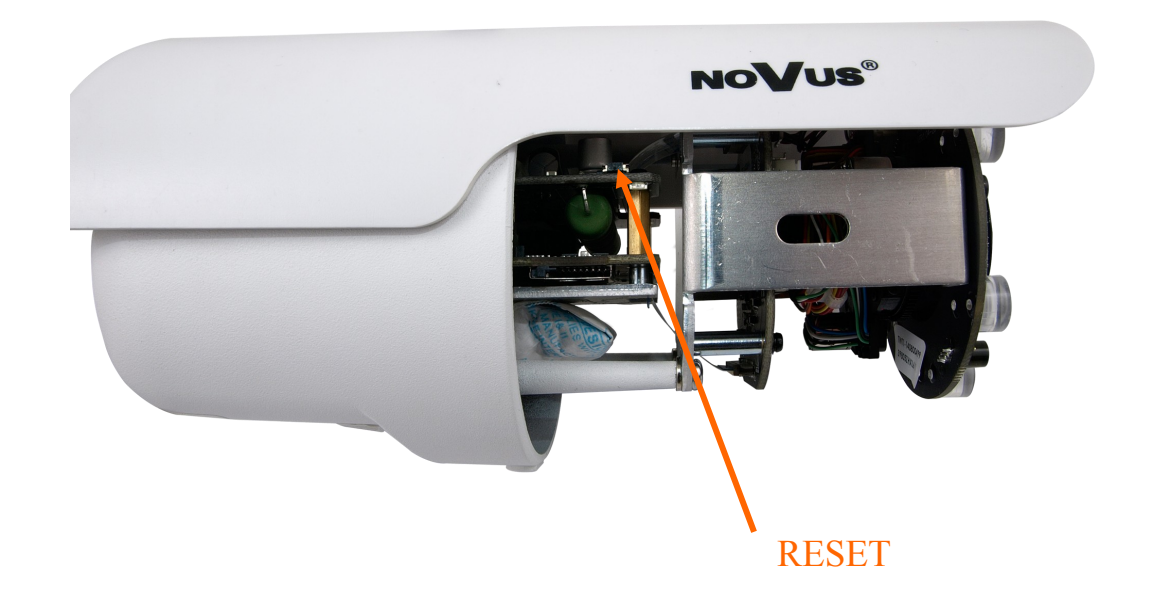

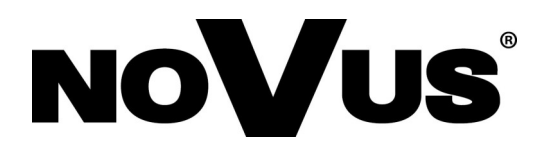

AAT Holding S.A., ul. Puławska 431, 02-801 Warszawa, Polska tel.: 22 546 07 00, faks: 22 546 07 59 www.novuscctv.com

2017-07-07 MB, MM

## **Instrukcja obsługi (skrócona)**

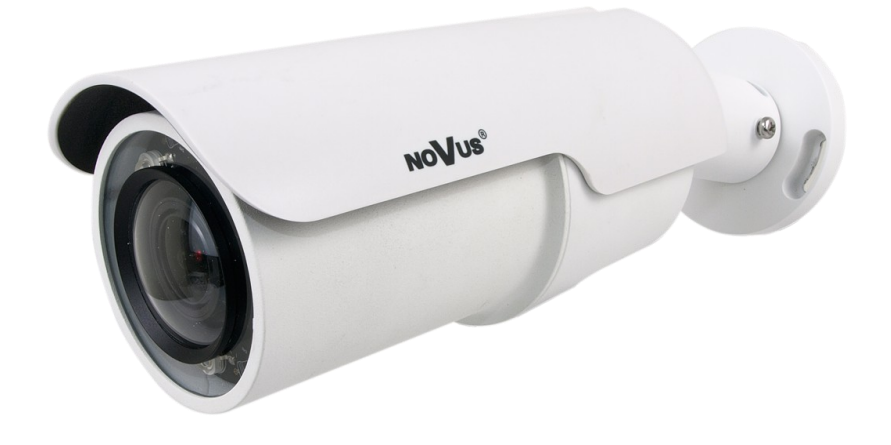

# NVIP-2DN7460H/IRH-2P

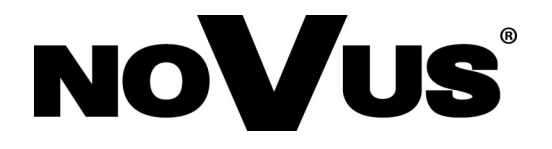

## **UWAGI I OSTRZEŻENIA**

#### **Dyrektywy EMC (2004/108/EC) i LVD (2006/95/EC)**

#### **Oznakowanie CE Oznakowanie CE**

Nasze produkty spełniają wymagania zawarte w dyrektywach oraz przepisach krajowych Nasze produkty spełniają wymagania zawarte w dyrektywach oraz przepisach krajowych wprowadzających dyrektywy: wprowadzających dyrektywy:

Kompatybilność elektromagnetyczna EMC 2004/108/EC.

Niskonapięciowa LVD 2006/95/EC. Dyrektywa ma zastosowanie do sprzętu elektrycznego przeznaczonego do użytkowania przy napięciu nominalnym od 50VAC do 1000VAC oraz od 75VDC do 1500VDC.

#### **Dyrektywa WEEE 2012/19/UE Dyrektywa WEEE 2012/19/UE**

**Informacja dla użytkowników o pozbywaniu się urządzeń elektrycznych i elektronicznych Informacja dla użytkowników o pozbywaniu się urządzeń elektrycznych i elektronicznych** /<br>
Niniejszy produkt został oznakowany zgodnie z Dyrektywą WEEE (2002/96/EC) oraz<br>
późniejszymi zmianami, dotyczącą zużytego sprzętu elektrycznego i elektronicznego. Zapewniając<br>
prawidłowe złomowanie przyczyniają się Pańs późniejszymi zmianami, dotyczącą zużytego sprzętu elektrycznego i elektronicznego. Zapewniając prawidłowe złomowanie przyczyniają się Państwo do ograniczenia ryzyka wystąpienia negatywnego wpływu produktu na środowisko i zdrowie ludzi, które mogłoby zaistnieć w przypadku niewłaściwej utylizacji urządzenia.

Symbol umieszczony na produkcie lub dołączonych do niego dokumentach oznacza, że nasz produkt nie jest klasyfikowany jako odpad z gospodarstwa domowego. Urządzenie należy oddać do odpowiedniego punktu utylizacji odpadów w celu recyklingu. Aby uzyskać dodatkowe informacje dotyczące recyklingu niniejszego produktu należy skontaktować się z przedstawicielem władz lokalnych, dostawcą usług utylizacji odpadów lub sklepem, gdzie nabyto produkt.

### **Dyrektywa RoHS 2011/65/UE Dyrektywa RoHS 2011/65/UE**

#### **\\_nund** / Informacja dla użytkowników dotycząca ograniczenia użycia substancji **sprzęcie elektrycznym elektronicznym. niebezpiecznych w sprzęcie elektrycznym elektronicznym.**

W trosce o ochronę zdrowia ludzi oraz przyjazne środowisko zapewniamy, że nasze produkty podlegające przepisom dyrektywy RoHS, dotyczącej użycia substancji niebezpiecznych w sprzęcie elektrycznym i elektronicznym, zostały zaprojektowane i wyprodukowane zgodnie z wymaganiami tej dyrektywy. Jednocześnie zapewniamy, że nasze produkty zostały przetestowane i nie zawierają substancji niebezpiecznych w ilościach mogących niekorzystnie wpływać na zdrowie człowieka lub środowisko naturalne.

#### **Informacja**

Urządzenie, jako element profesjonalnego systemu telewizji dozorowej służącego do nadzoru i kontroli, nie jest przeznaczone do samodzielnego montażu w gospodarstwach domowych przez osoby nie posiadające specjalistycznej wiedzy.

#### **Wyłączenie odpowiedzialności w przypadku uszkodzenia danych zawartych na dysku lub innych urządzeniach:**

Producent nie ponosi odpowiedzialności w razie uszkodzenia lub utraty w trakcie eksploatacji Produktu danych zawartych na dyskach lub innych urządzeniach.

#### **Obowiązek konsultowania się z Producentem przed wykonaniem czynności nieprzewidzianej instrukcją obsługi albo innymi dokumentami:**

Przed wykonaniem czynności, która nie jest przewidziana dla danego Produktu w instrukcji obsługi, innych dokumentach dołączonych do Produktu lub nie wynika ze zwykłego przeznaczenia Produktu, należy, pod rygorem wyłączenia odpowiedzialności Producenta za następstwa takiej czynności, skontaktować się z Producentem.

## **WARUNKI BEZPIECZEŃSTWA**

pl

## **UWAGA!**

ZNAJOMOŚĆ NINIEJSZEJ INSTRUKCJI JEST NIEZBĘDNYM WARUNKIEM PRAWIDŁOWEJ EKSPLOATACJI URZĄDZENIA. PROSIMY O ZAPOZNANIE SIĘ Z NIM PRZED PRZYSTĄPIENIEM DO INSTALACJI I OBSŁUGI REJESTRATORA.

#### **UWAGA!**

NIE WOLNO DOKONYWAĆ ŻADNYCH SAMODZIELNYCH NAPRAW. WSZYSTKIE NAPRAWY MOGĄ BYĆ REALIZOWANE JEDYNIE PRZEZ WYKWALIFIKOWANYCH PRACOWNIKÓW SERWISU.

- 1. Przed zainstalowaniem i rozpoczęciem eksploatacji należy dokładnie zapoznać się z niniejszą instrukcją obsługi i zawartymi w niej wymogami bezpieczeństwa;
- 2. Uprasza się o zachowanie instrukcji na czas eksploatacji kamery na wypadek konieczności odniesienia się do zawartych w niej treści;
- 3. Należy skrupulatnie przestrzegać wymogów bezpieczeństwa opisanych w instrukcji, gdyż mają one bezpośredni wpływ na bezpieczeństwo użytkowników i trwałość oraz niezawodność urządzenia;
- 4. Wszystkie czynności wykonywane przez instalatorów i użytkowników muszą być realizowane zgodnie z opisem zawartym w instrukcji;
- 5. W czasie czynności konserwatorskich urządzenie musi być odłączone od zasilania;
- 6. Nie wolno stosować żadnych dodatkowych urządzeń lub podzespołów nie przewidzianych i nie zalecanych przez producenta;
- 7. Nie wolno używać kamery w środowisku o dużej wilgotności (np. w pobliżu basenów, wanien, w wilgotnych piwnicach);
- 8. Nie należy instalować tego urządzenia w miejscu, gdzie nie można zapewnić właściwej wentylacji (np. zamknięte szafki, itp.), co powoduje zatrzymanie się ciepła i w konsekwencji może doprowadzić do uszkodzenia;
- 9. Nie wolno umieszczać kamery na niestabilnych powierzchniach. Kamera musi być instalowany przez wykwalifikowany personel o odpowiednich uprawnieniach według zaleceń podanych w niniejszej instrukcji;
- 10.Urządzenie może być zasilane jedynie ze źródeł o parametrach zgodnych ze wskazanymi przez producenta w danych technicznych serwera wideo. Dlatego też, zabrania się zasilania kamery ze źródeł o nieznanych, niestabilnych lub niezgodnych z wymaganiami określonymi przez producenta parametrach;

#### **Informacja**

Ponieważ produkt jest stale ulepszany i optymalizowany niektóre parametry i funkcje opisane w załączonej instrukcji mogły ulec zmianie. Prosimy o zapoznanie się z najnowszą instrukcją obsługi znajdującą się na stronie www.novuscctv.pl.

Producent, firma AAT Holding S.A. zastrzega sobie możliwość wystąpienia błędów w druku oraz zmian parametrów technicznych bez uprzedniego powiadomienia.

Wszelkie prawa zastrzeżone © AAT Holding S.A

## *NVIP-2DN7460H/IRH-2P Skrócona instrukcja obsługi wer.1.1.*

## **SPIS TREŚCI**

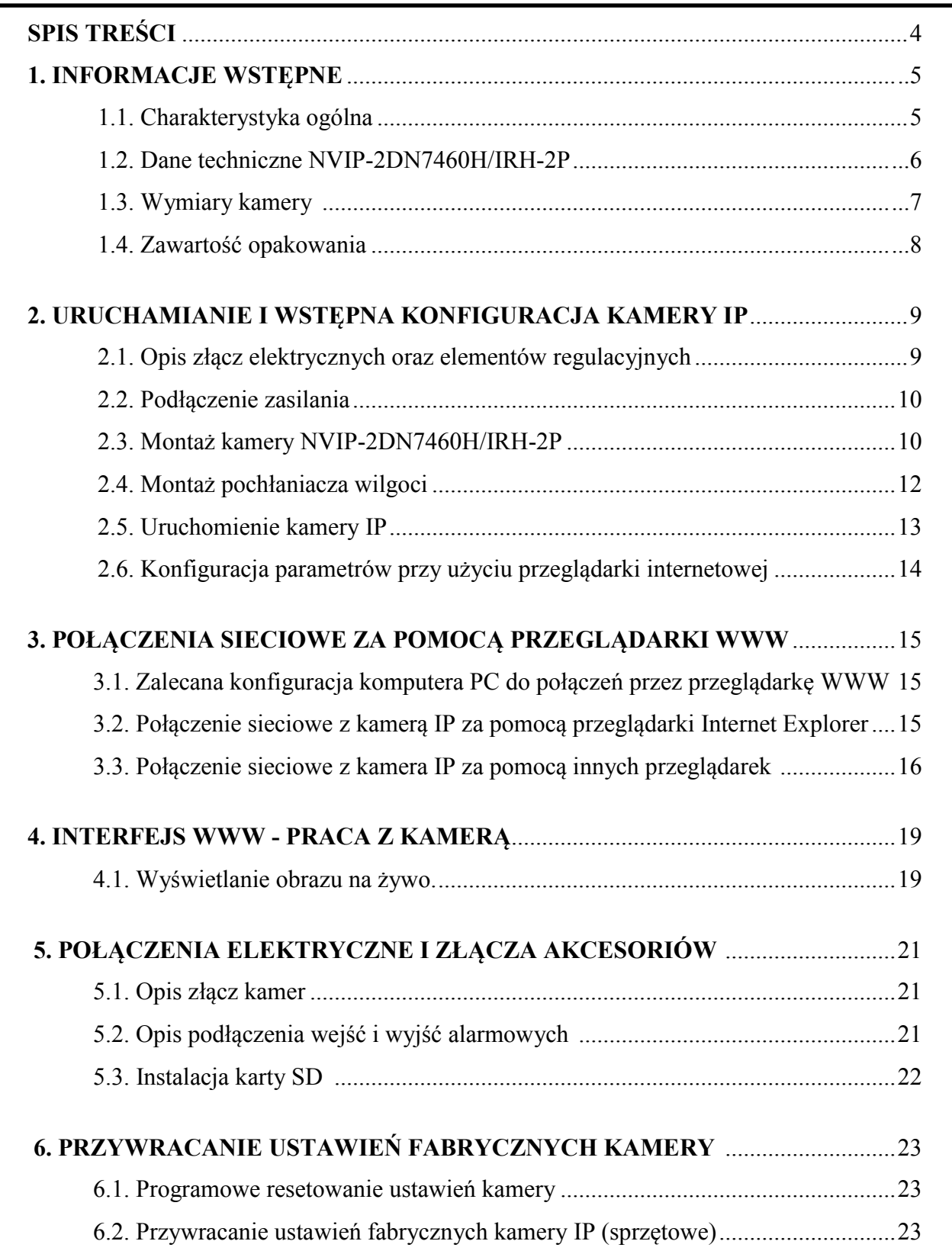

Wszelkie prawa zastrzeżone © AAT Holding S.A.

#### **1. INFORMACJE WSTĘPNE**

#### **1.1. Charakterystyka ogólna**

- Mechaniczny filtr podczerwieni
- Możliwość pracy w podczerwieni
- Rozdzielczość przetwornika: 2.0 megapikseli
- Czułość: od 0.0005 lx/F=1.5 (0 lx przy włączonym oświetlaczu IR)
- Szeroki zakres dynamiki podwójne skanowanie (WDR) funkcja poprawiająca jakość obrazu dla różnych poziomów oświetlenia sceny
- Wydłużony czas ekspozycji (DSS)
- Cyfrowa redukcja szumu (DNR)
- Typ obiektywu: motor-zoom z automatyczną przesłoną, f=3.5  $\sim$  8 (F1.5)
- Wbudowany oświetlacz podczerwieni 6 diod LED
- 5 stref prywatności
- 1 wejście i 1 wyjście alarmowe
- Wbudowany webserwer: kompresja i transmisja przez sieć wideo i audio w czasie rzeczywistym
- Kompresja H.264 lub M-JPEG
- Rozdzielczość przetwarzania wideo: 1920 x 1080, 1280 x 1024, 1280 x 720, 1024 x 768, 800 x 600, 720 x 576, 640 x 480, 352 x 288
- Praca w trybie czterostrumieniowym możliwość definiowania kompresji, rozdzielczości, prędkości i jakości dla każdego strumienia
- Przesyłanie wideo w standardzie RTP/RTSP
- Funkcje przed-alarmu i po-alarmu nagrywanie wideo w formacie AVI
- Funkcja harmonogramu
- Sprzętowa detekcja ruchu
- Dwukierunkowa transmisja audio
- Obsługa kart micro SD/SDHC
- Możliwość szerokiego definiowania reakcji systemu na zdarzenia alarmowe: e-mail z załącznikiem, zapis pliku na serwer FTP, NAS, wyzwolenie wyjścia alarmowego, zapis pliku na kartę micro SD/SDHC, powiadomienie http
- Oprogramowanie: NMS (NOVUS MANAGEMENT SYSTEM) do rejestracji wideo, podglądu "na żywo", odtwarzania oraz zdalnej konfiguracji urządzeń wideo IP
- Klasa szczelności: IP 66
- Wbudowana grzałka
- Zasilanie: 24 VAC, 12VDC, PoE (Power over Ethernet)

 $p1$ 

#### **1.2. Dane techniczne NVIP-2DN7460H/IRH-2P**

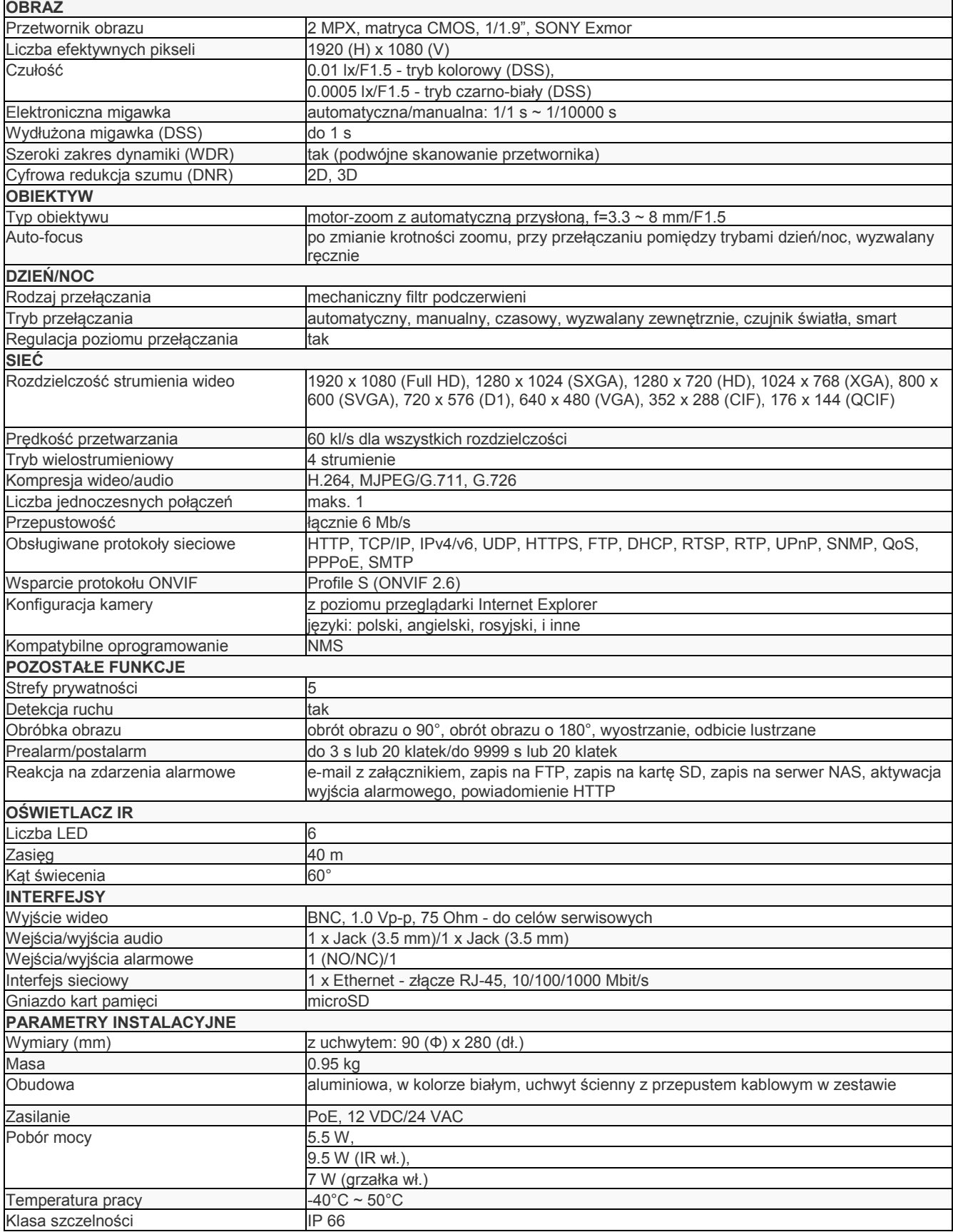

6

## **1.3. Wymiary kamery**

Wymiary podano w mm

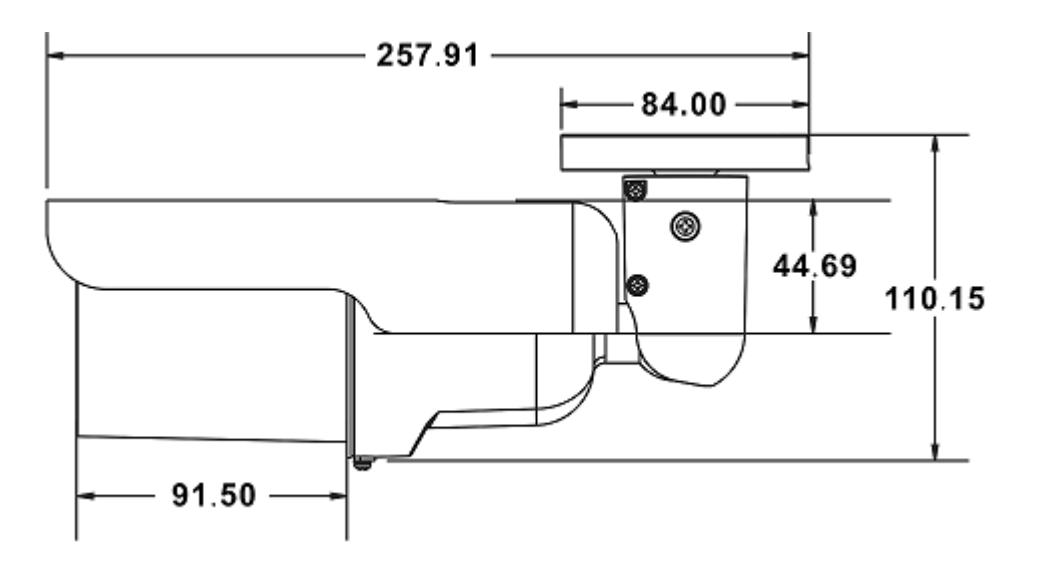

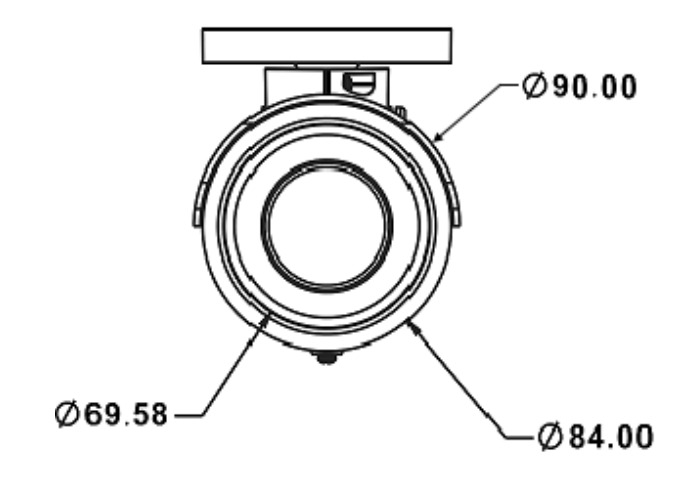

Wszelkie prawa zastrzeżone © AAT Holding S.A

#### **1.4. Zawartość opakowania**

Po otwarciu należy upewnić się czy w opakowaniu znajdują się następujące elementy:

- Kamera IP
- Torebka z akcesoriami montażowymi
- Skrócona instrukcja obsługi.

Jeżeli którykolwiek z elementów został uszkodzony w transporcie, należy spakować zawartość z powrotem do oryginalnego opakowania i skontaktować się z dostawcą.

#### **UWAGA!**

**Jeżeli urządzenie przyniesione zostało z pomieszczenia o niższej temperaturze należy odczekać aż osiągnie temperaturę pomieszczenia, w którym ma pracować. Nie wolno włączać urządzenia bezpośrednio po przyniesieniu z chłodniejszego miejsca. Kondensacja zawartej w powietrzu pary wodnej może spowodować zwarcia i w konsekwencji uszkodzenie urządzenia.**

**Przed uruchomieniem urządzenia należy zapoznać się z opisem i rolą poszczególnych wejść, wyjść oraz elementów regulacyjnych, w które wyposażone są kamery.**

pl

Wszelkie prawa zastrzeżone © AAT Holding S.A.

#### **2. URUCHAMIANIE I WSTĘPNA KONFIGURACJA KAMERY IP**

#### **2.1. Opis złącz elektrycznych oraz elementów regulacyjnych**

#### **Kamera NVIP-2DN7460H/IRH-2P**

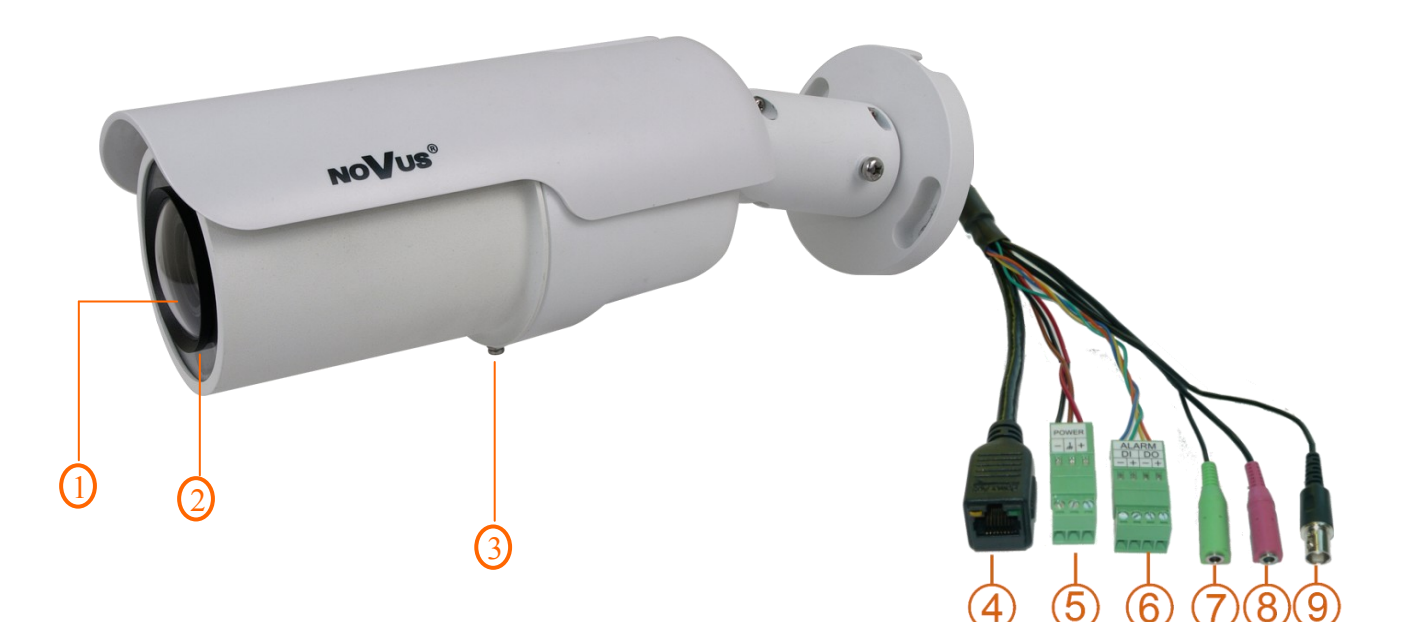

- 1. Obiektyw
- 2. Czujnik światła
- 3. Śruba mocująca osłonę
- 4. Port Ethernet 1000 Mb/s (gniazdo RJ-45)
- 5. Złącze zasilania kamery

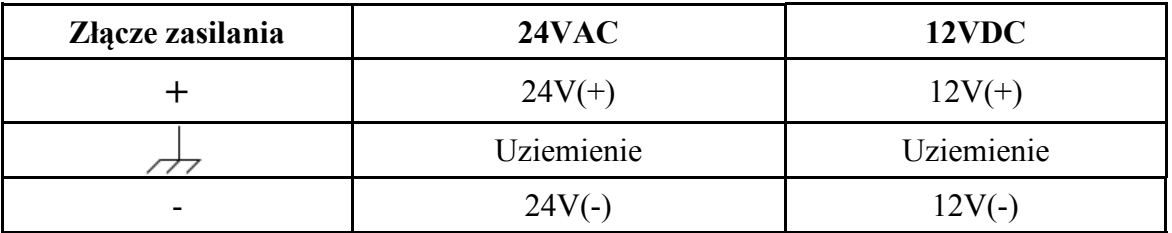

- 6. Złącze wejść i wyjść alarmowych
- 7. Wyjście audio (zielony)
- 8. Wejście audio (różowy)
- 9. Wyjście wideo BNC (do celów serwisowych)

#### **2.2 Podłączenie zasilania**

Kamera może być zasilana przez zewnętrzny zasilacz o parametrach zgodnych z zasilaniem kamery (opis złącza zasilania znajduje się w rozdziale 2.1 niniejszej instrukcji) lub przez gniazdo sieciowe RJ45 przy wykorzystaniu technologii PoE. Do zasilenia kamery poprzez PoE należy użyć przełącznika sieciowego lub zasilacza PoE zgodnego ze standardem IEEE 802.3at.

#### *Informacja:*

*Zasilacz zewnętrzny nie wchodzi w skład zestawu, należy się w niego zaopatrzyć we własnym zakresie.*

#### **UWAGA:**

**W celu ochrony kamery przed uszkodzeniem zalecane jest zastosowanie zabezpieczeń przepięciowych. Awarie powstałe w wyniku przepięć nie podlegają naprawie gwarancyjnej.**

#### **UWAGA:**

**Zabronione jest stosowanie jako źródło zasilania kamery urządzeń (zasilacze, adaptery itp.) PoE**  niezgodnych ze standardem IEEE 802.3af, potocznie nazywanych "pasywne zasilacze PoE". **Uszkodzenia wynikłe ze stosowania nieodpowiednich źródeł zasilana nie podlegają gwarancji.**

#### **2.3. Montaż kamery NVIP-2DN7460H/IRH-2P**

W celu zamontowania kamery należy zgodnie z podaną procedurą:

- Przyłożyć uchwyt kamery do ściany lub sufitu.
- Wzorując się na położeniu otworów w podstawie kamery, przy pomocy ostrego punktaka zaznaczyć punkty pod przyszłe otwory mocujące i przepust kablowy.
- Wywiercić otwory montażowe i otwór pod kabel sygnałowy w miejscu podłączenia.
- Ustawić a następnie zamocować uchwyt kamery przy użyciu załączonych kołków i wkrętów.
- Poluzować śruby "A" i "B" dokonać regulacji położenia, nachylenia kamery i regulacji płaszczyzny obrotu a następnie dokręcić śruby.

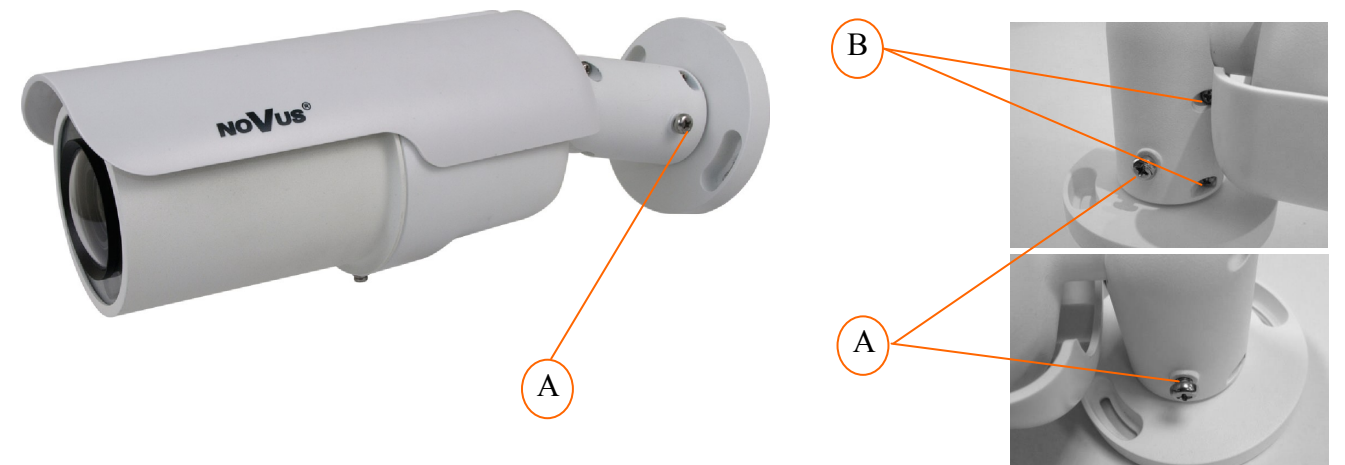

**Uwaga:**

**Należy zwrócić szczególną uwagę aby powierzchnia, do której mocowany jest uchwyt i kamera miała odpowiednią nośność.**

Wszelkie prawa zastrzeżone © AAT Holding S.A.

#### **UWAGA:**

**W celu zapewnienia deklarowanej szczelności należy zabezpieczyć uchwyt kamery przed wciekaniem wody do jego środka. W przypadku instalacji na nierównych/chropowatych powierzchniach, miejsce instalacji uchwytu należy dodatkowo uzupełnić masą uszczelniającą. Szczególną uwagę należy zwrócić również na otwory montażowe i jeśli są przelotowe należy je uszczelnić.**

#### **UWAGA:**

**Deklarowana klasa szczelności kamery dotyczy jej obudowy i nie uwzględnia możliwości wnikania wilgoci do wnętrza kamery poprzez przewody przyłączeniowe czy złącza. Zabezpieczenie przewodów, złącz kamery poprzez np. umieszczenie ich puszkach instalacyjnych o odpowiedniej klasie szczelności czy uszczelnienie ich odpowiednią masą uszczelniająca jest obowiązkiem osoby instalującej kamerę. Producent nie ponosi odpowiedzialności za wszelkie szkody, uszkodzenia kamery powstałe w skutek niedopełnienia w/w obowiązku co jednocześnie oznacza, iż nie podlegają one naprawom gwarancyjnym.**

**Poniżej przedstawiono elementy przewodu przyłączeniowego których szczelność musi bezwzględnie zostać zapewniona przez osobę instalującą kamerę:**

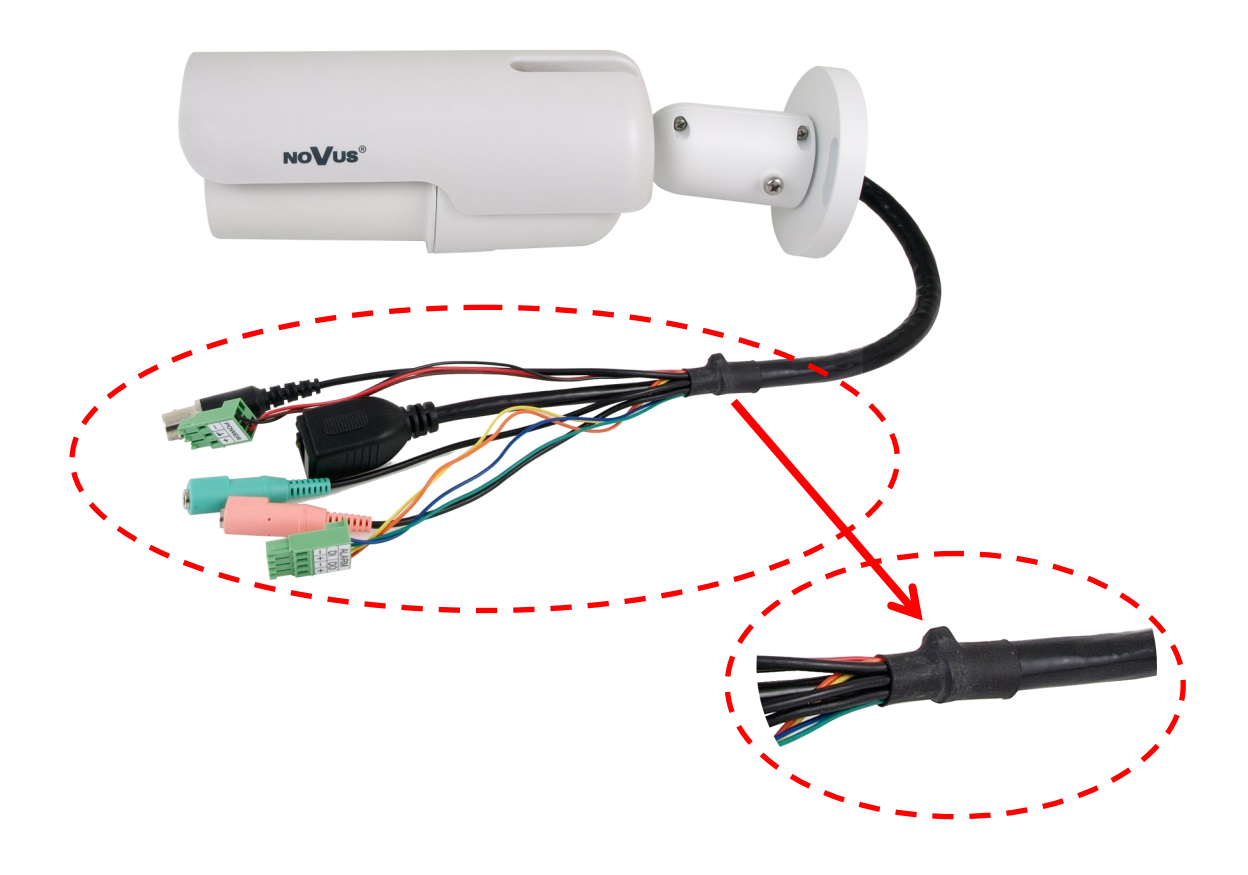

#### **UWAGA:**

**Złącza/gniazda kamery nie są hermetyczne. Użytkownik powinien zapewnić ich szczelność we własnym zakresie.**

Wszelkie prawa zastrzeżone © AAT Holding S.A

#### **2.4. Montaż pochłaniacza wilgoci**

Aby zabezpieczyć obiektyw kamery przed gromadzeniem sie na nim pary należy użyć pochłaniacza wilgoci. Fabrycznie pochłaniacz jest umieszczony we wnętrzu kamery, zaleca się jednak wymieniać go za każdym razem kiedy kamera zostanie ponownie otwarta.

Nowe pochłaniacze wilgoci należy nabyć we własnym zakresie.

#### **Opis montażu pochłaniacza:**

1. Poluzować zaznaczoną śrubę i ostrożnie zsunąć osłonę kamery w kierunku wskazanym przez strzałkę.

2. Przykleić pochłaniacz we wnętrzu kamery w miejscu wskazanym przez strzałkę.

3. Zamontować osłonę kamery i zabezpieczyć dokręcając śrubę.

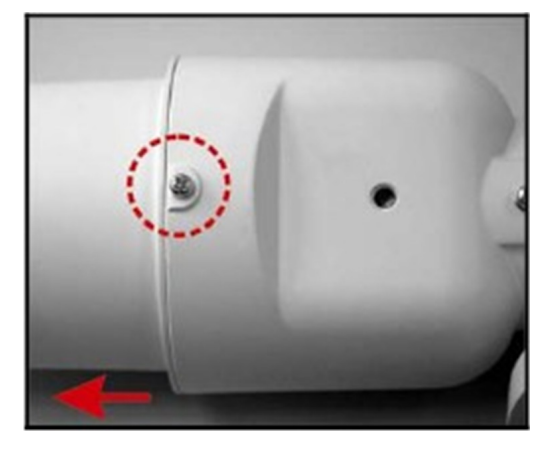

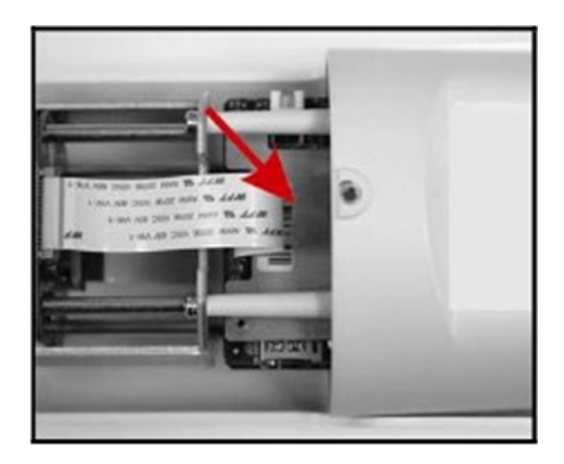

#### **2.5. Uruchomienie kamery IP**

W celu uruchomienia kamery należy podłączyć kabel ethernetowy do gniazda sieciowego RJ45 kamery IP, a drugi koniec do przełącznika sieciowego. Jako źródło zasilania możliwe jest wykorzystanie zewnętrznego stabilizowanego zasilacza o parametrach spełniających wymagania kamery lub przełącznika sieciowego PoE w standardzie zgodnym z IEEE 802.3at.

Po uruchomieniu zasilania zostanie zaświecona zielona dioda. Oznacza to poprawne połączenie z przełącznikiem sieciowym. Migająca pomarańczowa dioda oznacza transfer danych.

Po upływie ok. 30s można przystąpić do łączenia się z kamerą przez przeglądarkę internetową. Jeśli połączenie nie zostanie nawiązane (kabel sieciowy rozłączony) sygnalizowane jest to poprzez wygaszenie zielonej diody przy gnieździe ethernet.

Zalecaną metodą uruchomienia i konfiguracji kamery IP jest połączenie jej do komputera PC lub laptopa w wydzielonym przełączniku sieciowym, do którego nie ma podłączonych innych urządzeń. W przypadku zasilania z zewnętrznego zasilacza wystarczy zastosować dowolny przełącznik sieciowy, lub kabel podłączony bezpośrednio do komputera. W celu uzyskania danych potrzebnych do konfiguracji sieci (adres IP, brama, maska sieci itd.) należy skontaktować się z administratorem sieci, w której urządzenie ma pracować.

Połączenie wykorzystujące przełącznik sieciowy PoE

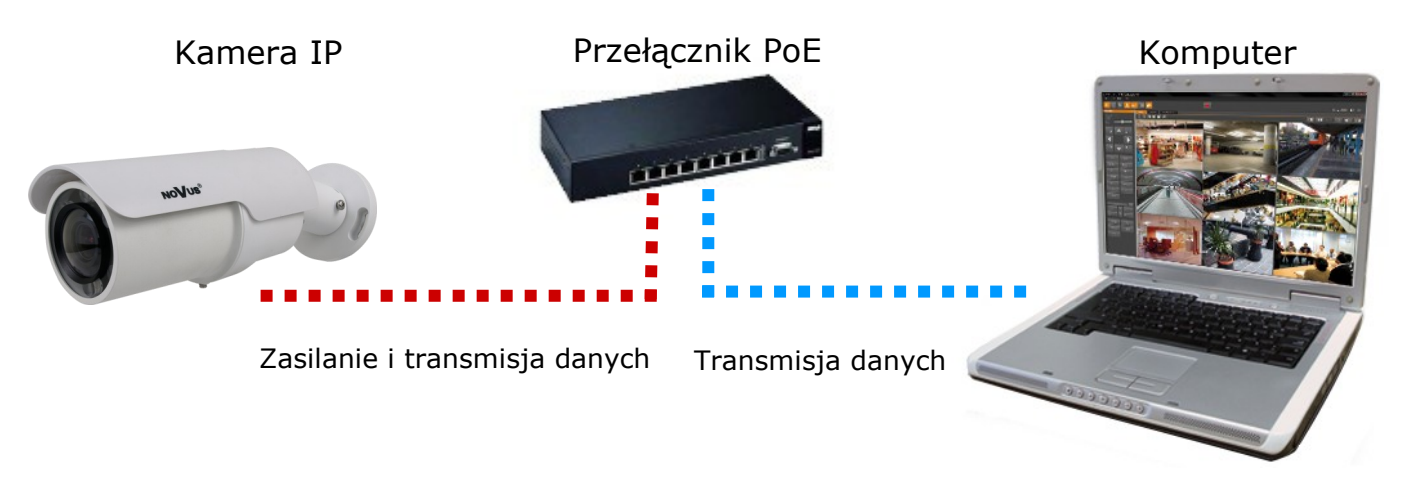

Połączenie wykorzystujące zewnętrzne zasilanie kamery i przełącznik sieciowy

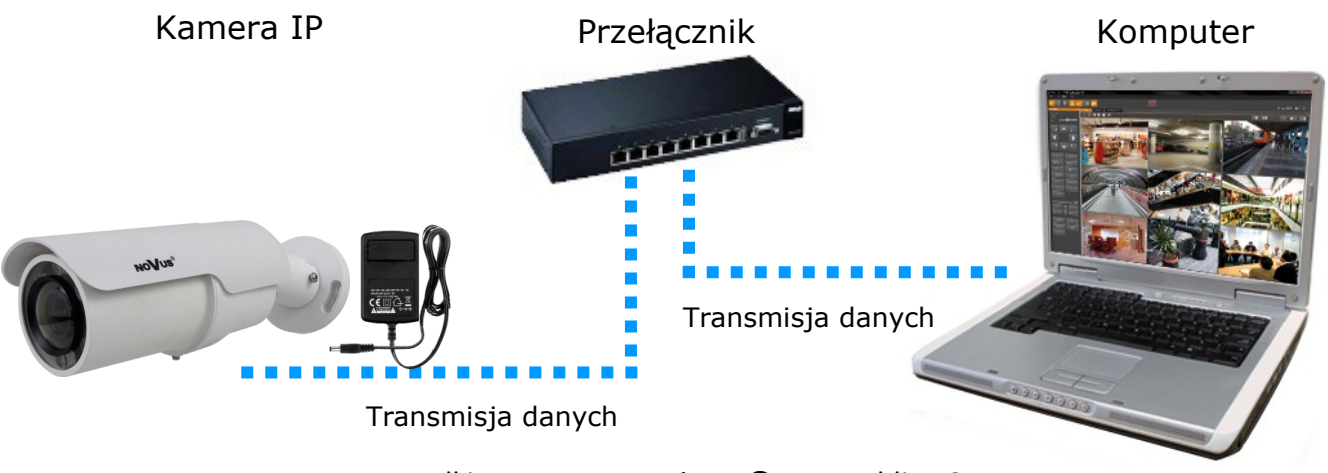

Wszelkie prawa zastrzeżone © AAT Holding S.A

Połączenie wykorzystujące zewnętrzne zasilanie kamery i kabel ethernetowy

![](_page_37_Picture_3.jpeg)

*Zasilacz zewnętrzny nie wchodzi w skład zestawu., należy się w niego zaopatrzyć we własnym zakresie.*

#### **UWAGA:**

**W celu ochrony kamery przed uszkodzeniem zalecane jest zastosowanie zabezpieczeń przepięciowych. Awarie powstałe w wyniku przepięć nie podlegają naprawie gwarancyjnej.** 

#### **2.5. Konfiguracja parametrów przy użyciu przeglądarki internetowej**

Konfigurację sieciową kamery można przeprowadzić przy pomocy przeglądarki internetowej.

Domyślne ustawienia sieciowe dla kamer IP serii NVIP-7000 to :

- 1. Adres IP = **192.168.1.200**
- 2. Maska sieci **255.255.255.0**
- 3. Brama **192.168.1.1**
- 4. Nazwa użytkownika **root**
- 5. Hasło **pass**

Znając adres IP kamery należy ustawić adres IP komputera w taki sposób aby oba urządzenia pracowały w jednej podsieci (dla adresu IP kamery 192.168.1.200 jako adres IP komputera PC możemy ustawić adres z zakresu 192.168.1.0 - 192.168.1.254, np.: 192.168.1.60). Niedopuszczalne jest ustawianie adresu komputera takiego samego jak adres kamery.

Wykorzystując połączenie przez przeglądarkę internetową Internet Explorer lub oprogramowanie NMS należy ustawić docelową konfigurację sieciową (adres IP, maskę sieci, bramę, serwery DNS) lub włączyć tryb pracy DHCP pozwalający na pobranie adresu IP z serwera DHCP (wymagany jest wówczas działający serwer DHCP). W przypadku korzystania z serwera DHCP należy upewnić się co do długości okresu dzierżawy adresu IP, jego powiązania z adresem MAC kamery IP w celu uniknięcia zmiany lub utraty adresu IP w czasie pracy urządzenia lub chwilowej awarii sieci / serwera DHCP. Należy pamiętać że po zmianie adresu IP kamera zostanie zresetowana i trzeba wpisać nowy adres w przeglądarce internetowej.

Po konfiguracji ustawień sieciowych pozwalających na bezkonfliktową pracę urządzenia, kamerę IP możemy podłączyć do sieci docelowej.

#### **3 POŁĄCZENIA SIECIOWE ZA POMOCĄ PRZEGLĄDARKI WWW**

#### **3.1. Zalecana konfiguracja komputera PC do połączeń przez przeglądarkę WWW**

Poniższe wymagania dotyczą połączenia z kamerą IP przy założeniu płynnego wyświetlania obrazu wideo w rozdzielczości 1920x1080 dla 25kl/s.

1. Procesor **Intel Core i3 3 GHz** lub wyższy

#### 2. Pamięć **RAM min. 4 GB**

3. Karta grafiki **NVidia GeForce z 512 MB pamięci RAM,** lub odpowiednik

4. System operacyjny **Windows 7 / 8 / 8.1 / 10**

#### 5. Karta sieciowa **100/1000 Mb/s**

*Informacja:*

*W celu płynnej konfiguracji kamery z poziomu przeglądarki zaleca się zamknięcie innych połączeń (np. do programu NMS) na czas konfiguracji* 

#### **3.2. Połączenie sieciowe z kamerą IP za pomocą przeglądarki Internet Explorer**

W pasku adresu przeglądarki Internet Explorer należy wpisać adres IP kamery. Jeśli podany adres jest prawidłowy i docelowe urządzenie jest w danej chwili osiągalne zostanie wyświetlone okno logowania do interfejsu sieciowego:

Domyślny użytkownik to **root,** a hasło **pass**. Ze względów bezpieczeństwa zaleca się zmianę domyślnych wartości. Nową nazwę użytkownika i hasło należy zapamiętać lub zapisać w bezpiecznym miejscu.

![](_page_38_Picture_123.jpeg)

Po prawidłowym zalogowaniu się do kamery Internet Explorer pobierze z urządzenia aplet odpowiedzialny za wyświetlanie obrazu z kamery. W zależności od aktualnych ustawień bezpieczeństwa może okazać się konieczne zaakceptowanie nieznanego dla systemu formantu ActiveX. W tym celu należy kliknąć prawym przyciskiem myszy na komunikacie, wybrać opcję "Uruchom dodatek" a następnie kliknąć *Zainstaluj*. Po pobraniu dodatku NVIP Viewer należy go zainstalować na komputerze.

Wszelkie prawa zastrzeżone © AAT Holding S.A

![](_page_39_Picture_2.jpeg)

Jeżeli instalacja przeprowadzona w ten sposób się nie powiedzie należy zmieć ustawienia zabezpieczeń przeglądarki. Aby to zrobić należy w przeglądarce Internet Explorer wybrać: *Narzędzia > Opcje internetowe > Zabezpieczenia > Poziom niestandardowy* i następnie zmienić:

- Pobieranie niepodpisanych formantów ActiveX należy ustawić Włącz lub Monituj
- Inicjowanie i wykonywanie skryptów formantów ActiveX niezaznaczonych jako bezpieczne do wykonywania - należy ustawić Włącz lub Monituj

Można również dodać adres IP kamer do strefy *Zaufane witryny* i ustawić dla tej strefy niski poziom zabezpieczeń.

Dodatkowo w przypadku pracy w systemie Windows Vista, Windows 7/8/10. Możliwe jest zablokowanie apletu ActiveX przez Windows Defender i Kontrolę konta użytkownika. W takim przypadku należy zezwolić na uruchamianie dodatku lub po prostu wyłączyć działanie blokujących aplikacji.

Wszelkie prawa zastrzeżone © AAT Holding S.A.

#### **3.3. Połączenie sieciowe z kamera IP za pomocą innych przeglądarek (np. Chrome, Mozilla Firefox, Safari )**

Możliwe jest również połączenie z kamerą przy pomocy innych przeglądarek, ale połączenie takie może nie oferować pełnej funkcjonalności kamery, dlatego zalecaną przeglądarką jest Internet Explorer.

Pierwsze uruchomienie kamery IP w przeglądarce Mozilla Firefox przebiega podobnie do jak w przypadku IE. Po wpisaniu właściwego adresu IP należy wpisać użytkownika i hasło. Domyślny użytkownik to **root,** a hasło **pass**.

![](_page_40_Picture_5.jpeg)

Po zalogowaniu się otrzymamy okno podglądu wideo bez wyświetlanego strumienia. W celu podglądu strumienia należy pobrać i zainstalować aplikacje QuickTime ze strony:

http://www.apple.com/pl/quicktime/download/

pl

![](_page_41_Picture_2.jpeg)

Następnie pojawi się okno potwierdzające instalację poszczególnych komponentów. Po prawidłowym zainstalowaniu niezbędnych składników w oknie przeglądarki powinien pojawić się obraz z kamery.

![](_page_41_Picture_4.jpeg)

Wszelkie prawa zastrzeżone © AAT Holding S.A.

## **INTERFEJS WWW - PRACA Z KAMERĄ**

#### **4. INTERFEJS WWW - PRACA Z KAMERĄ**

#### **4.1. Wyświetlanie obrazu na żywo**

![](_page_42_Picture_4.jpeg)

1. Menu podglądu i konfiguracji kamery

Podgląd — podgląd obrazu na żywo z kamery

Konfiguracja — ustawienia kamery ( np. IP, nagrywanie, powiadomienia, detekcja ruchu)

Strumień — ustawienia parametrów strumieni video i audio

Kamera — ustawienia parametrów obrazu kamery

- 2. Wybór języka menu kamery.
- 3. Wybór strumienia do podglądu na żywo.
- 4. Menu ustawień przy podglądzie "na żywo":

![](_page_42_Picture_13.jpeg)

- wielkość wyświetlania obrazu w przeglądarce

- włączenie trybu pełnoekranowego
- włącz mikrofon uaktywnia odsłuch z wejścia audio kamery

-włącz głośnik - uaktywnia wysyłanie dźwięku przez wyjście audio

Wszelkie prawa zastrzeżone © AAT Holding S.A

## **INTERFEJS WWW - PRACA Z KAMERĄ**

![](_page_43_Figure_2.jpeg)

6. Parametry aktualnie zdefiniowanych strumieni.

Po podwójnym kliknięciu lewym przyciskiem myszy na ekranie wideo dostępne są dodatkowe informacje o aktualnie wyświetlanym obrazie.

![](_page_43_Picture_5.jpeg)

Wszelkie prawa zastrzeżone © AAT Holding S.A.

## **POŁĄCZENIA AKCESORIÓW**

#### **5. POŁĄCZENIA AKCESORIÓW**

#### **5.1. Opis podłączenia wejść i wyjść alarmowych.**

Opis zacisków złącza wejść i wyjść alarmowych:

![](_page_44_Picture_133.jpeg)

Typowe połączenia wyjścia alarmowego:

 $\bullet$ 

![](_page_44_Figure_7.jpeg)

Maksymalne obciążenie wyjścia alarmowego wynosi : 0,1 A, 30 VDC/AC.

Typowe połączenia wejścia alarmowego:

![](_page_44_Figure_10.jpeg)

Wszelkie prawa zastrzeżone © AAT Holding S.A

## **POŁĄCZENIA AKCESORIÓW**

#### **5.3. Instalacja karty SD**

Kamera obsługuje karty microSD, microSDHC o pojemności do 32GB. W celu prawidłowej instalacji karty należy postępować zgodnie z instrukcją:

- Sformatować kartę systemem plików FAT32 przy użyciu komputera PC
- Wyłączyć zasilanie kamery
- Zainstalować kartę SD w gnieździe znajdującym się przy podstawie kamery zgodnie z rysunkiem
- Włączyć kamerę

 $p<sub>l</sub>$ 

 Sprawdzić poprawność zainstalowania karty przez zweryfikowanie jej rozmiaru w zakładce *ZARZĄDZANIE DYSKAMI.* 

![](_page_45_Picture_9.jpeg)

Wszelkie prawa zastrzeżone © AAT Holding S.A.

## **PRZYWRACANIE USTAWIEŃ FABRYCZNYCH KAMERY**

#### **6. PRZYWRACANIE USTAWIEŃ FABRYCZNYCH KAMERY**

Kamery IP firmy NOVUS umożliwiają resetowanie ustawień:

- programowo (z poziomu przeglądarki) restartowanie ustawień kamery
- sprzętowo (przy użyciu przycisku reset) przywracanie ustawień fabrycznych kamery.

#### **6.1. Programowe resetowanie ustawień kamery IP**

Resetowanie ustawień kamery IP powoduje przywrócenie wszystkich domyślnych ustawień kamery (opcjonalnie z pominięciem ustawień sieciowych). Kamera zostanie ponownie uruchomiona po ok. 1 minucie. Opcja do programowego przywrócenia ustawień fabrycznych znajduje się w zakładce *KONFIGURACJA> USTAWIENIA FABRYCZNE* .

#### **6.2. Przywracanie ustawień fabrycznych kamery IP (sprzętowe)**

W celu sprzętowego przywrócenia ustawień fabrycznych kamery IP należy postępować zgodnie z instrukcją:

- wcisnąć przycisk *RESET* i przytrzymać przez 10 sekund.
- zwolnić przycisk
- zalogować się ponownie po ok. 1 minucie używając domyślnego adresu IP (http://192.168.1.200), nazwy użytkownika (root) i hasła (pass)

![](_page_46_Picture_13.jpeg)

pl

Wszelkie prawa zastrzeżone © AAT Holding S.A

![](_page_47_Picture_0.jpeg)

AAT Holding S.A., ul. Puławska 431, 02-801 Warszawa, Polska tel.: 22 546 07 00, faks: 22 546 07 59 www.novuscctv.com

2017-07-07 MB, MM